# **Skyla HB1** Manual de usuario

## **Analizador Químico Clínico**

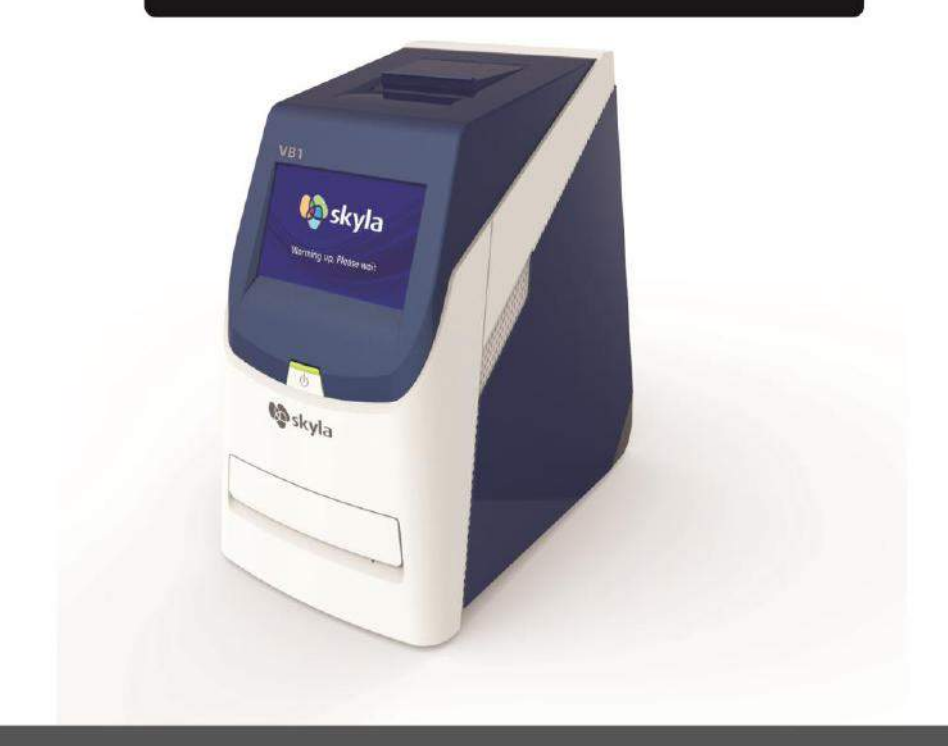

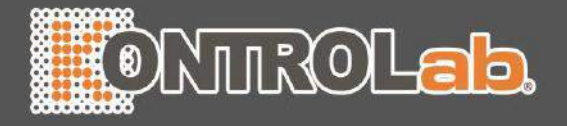

## **Tabla de Contenidos**

## **SECTION 1:INFORMACION GENERAL1-**¡ERROR! MARCADOR NO DEFINIDO.

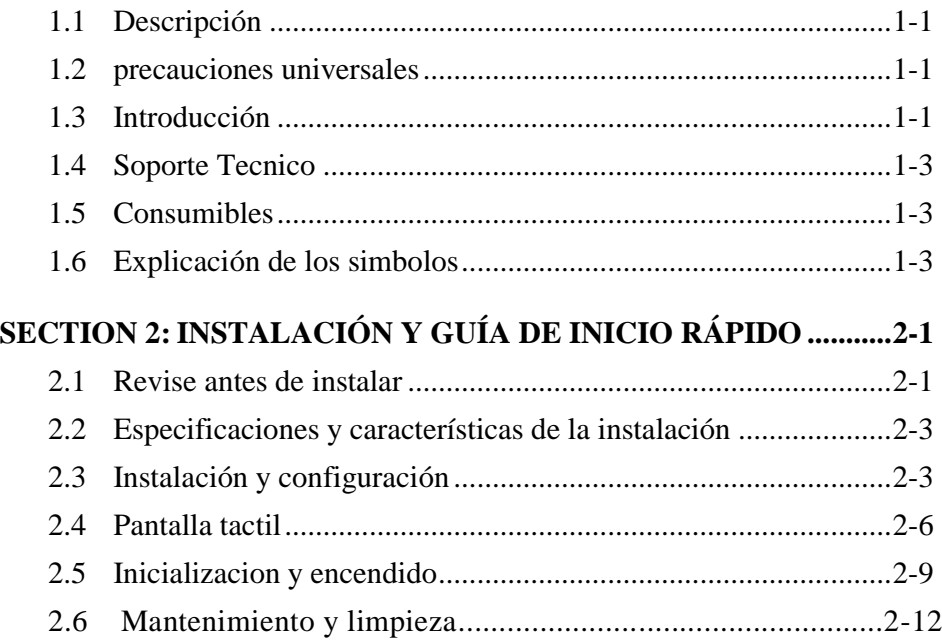

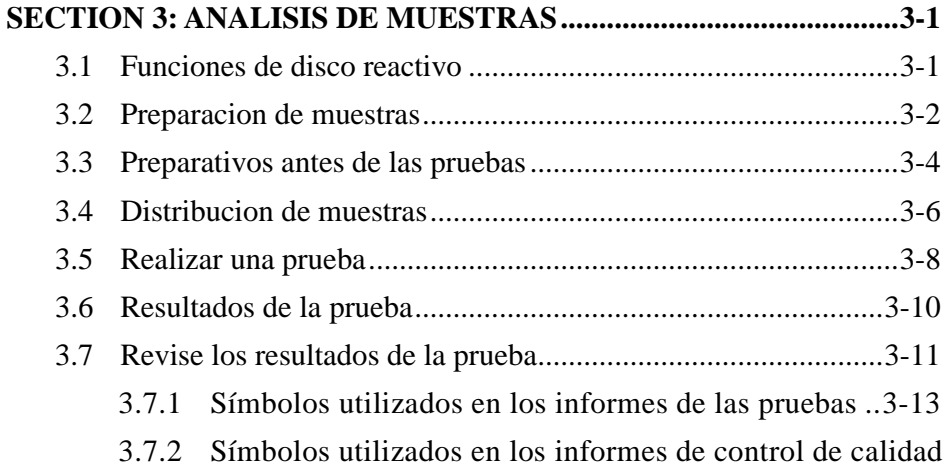

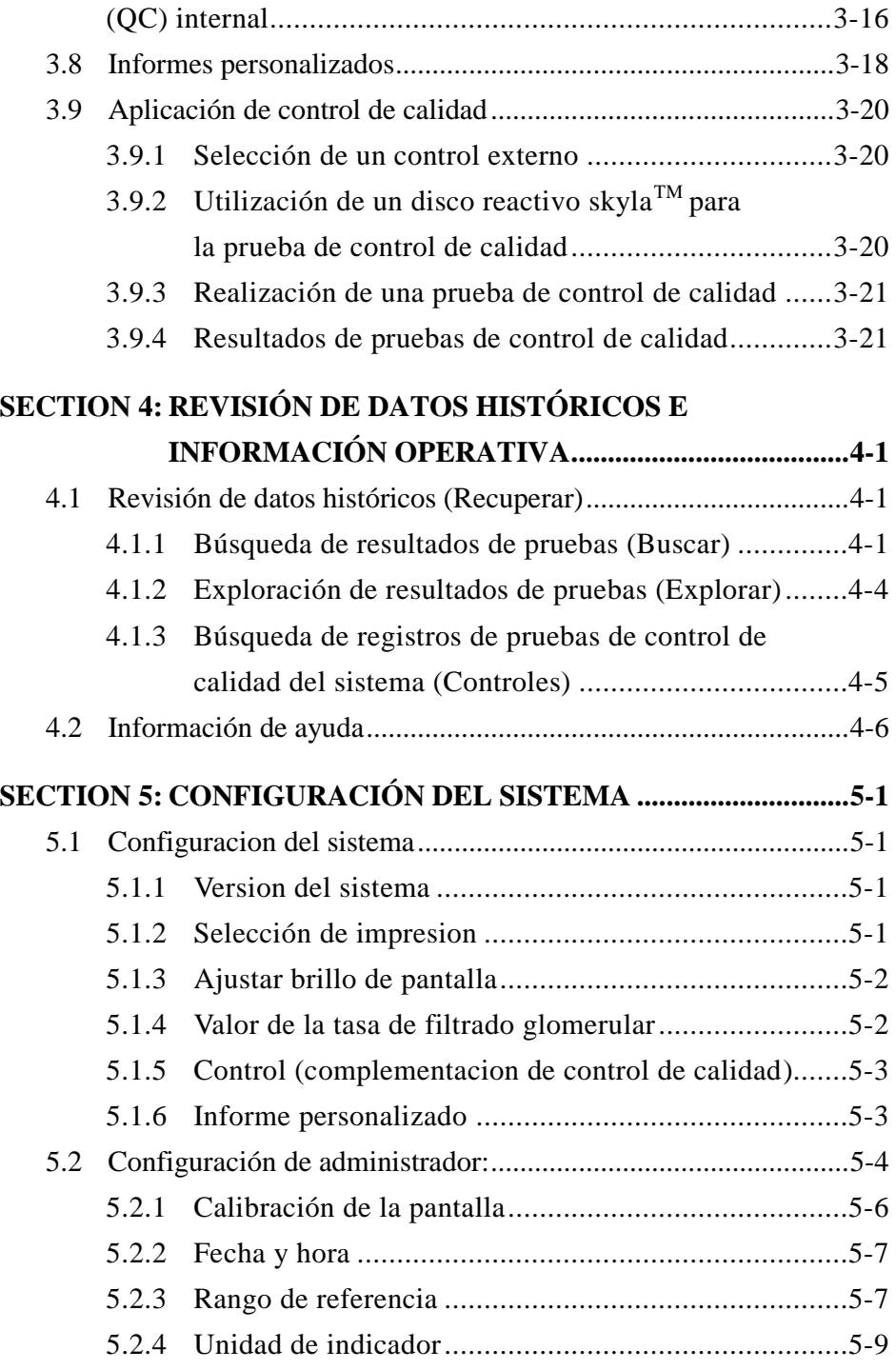

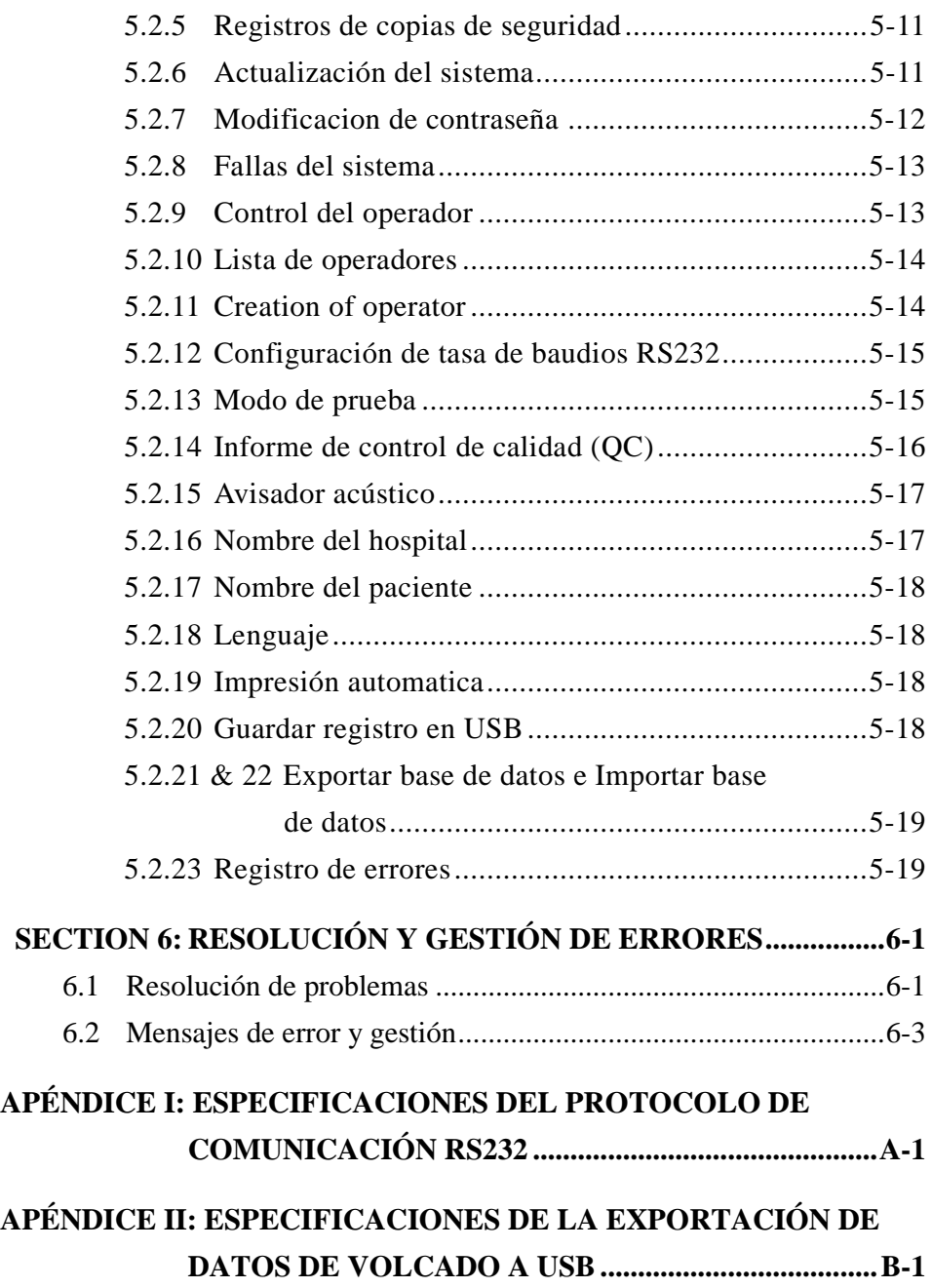

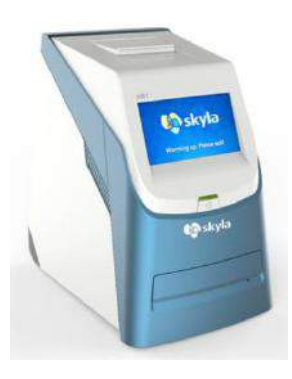

**skylaTM** Clinical chemistry analyzer

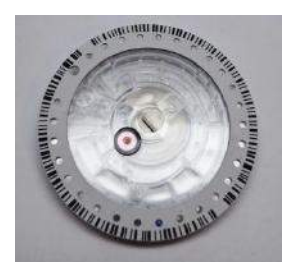

**Disks reagents skyla**TM (The discs reagents should be stored at temperatures between 2 and  $8^{\circ}$ C)

## **Sección 1: Información General**

## <span id="page-4-0"></span>**1.1 Descripción**

El analizador de química clínica skylaTM, junto con su exclusiva serie de discos reactivos HB1, ofrece una forma rápida, sencilla y precisa para la medición de diferentes indicadores bioquímicos en sangre entera, plasma o suero.

#### **PRECAUCION:**

- **1.** Si está utilizando el analizador de química clínica skylaTM de manera diferente a los descritos en este manual, el analizador podría ofrecer ningún resultado o resultados inexactos. Si se utiliza fuera de los límites de diseño de seguros, el analizador de química clínica skylaTM podría no funcionar según sus especificaciones y podría representar un peligro.
- **2.** El analizador de química clínica skylaTM sólo podrán utilizarse con el skylaTM HB1 serie de discos reactivos

## <span id="page-4-1"></span>**1.2 Precauciones universales**

Puesto que el uso de este dispositivo incluye el uso de muestras clínicas de la sangre, los reglamentos de seguridad y sanidad requieren que se respeten siempre las precauciones universales durante la manipulación de las muestras. La manipulación de discos y los reactivos que se utilizan partes del analizador que podrían entrar en contacto con muestras deben ser manejados de acuerdo con la legislación local en el lugar de uso y los procedimientos para la utilización de los estándares de sus dependencias afiliadas.

## <span id="page-4-2"></span>**1.3 Introducción**

El analizador de química clínica skylaTM ofrece a los laboratorios de análisis químico de los establecimientos médicos y una herramienta de diagnóstico clínico in vitro química clínica que es compacto, portátil y con resultados rápidos. El diseño portátil del analizador de química clínica utiliza tecnología de medición de alta precisión fotométrica, combinado con el uso de reactivos específicos de los discos. El reactivo disco contiene un conjunto de reactivos de prueba se utilizan para secar en las pruebas cuantitativas de distintos biomarcadores en las muestras de sangre.

Las características del analizador de química clínica incluyen:

- Compatibilidad con muestras de sangre heparinizada con litio sin la necesidad de una disolución de la muestra.
- Control a través de una pantalla táctil en color

Sistema totalmente automatizado para un funcionamiento sencillo.

■ Rápido análisis e informe sobre los resultados de las pas en aproximadamente 15 minutos.

■ Prueba de un máximo de 15 indicadores químicos cos de la sangre con un único análisis.

- Función de prueba automática de encendido para garantizar la estabilidad de los instrumentos.
- Función de control de calidad interna para garantizar resultados de pruebas confiables.
- $\blacksquare$  Impresora térmica integrada para impresión inmediata de resultados de las pruebas.
- Una interfaz USB para la conexión a una impresora externa o para exportar los resultados de la prueba.
- $\blacksquare$  Interfaz RS232 para la conexión con instrumentos externos o computadoras.
- Interfaz USB compatible con escáner de código de barras de conexión externa para números de registro de pacientes.
- Puerto de red LAN RJ45 para la comunicación con redes informáticas externas.

El disco reactivo es un disco plástico redondo que contiene reactivos de ensayo secos. El protocolo de funcionamiento automatizado del analizador incluye la separación de la sangre, disolución de la muestra y reacción de reactivos en el disco reactivo. El analizador comprueba las señales ópticas para obtener los resultados de las pruebas. La utilización del analizador químico clínico **skylaTM** no requiere capacitación compleja para su utilización.

**Nota:** Capturas de pantalla del analizador de química clínica que aparecen en este manual tienen fines ilustrativos únicamente y pueden ser diferentes de las pantallas del sistema durante las operaciones reales.

#### <span id="page-6-0"></span>**1.4 Soporte Tecnico**

**Y el personal de apoyo del skylaTM skylaTM (o agentes autorizados) están disponibles para ayudar a los usuarios en relación con el funcionamiento del analizador de química clínica skylaTM**.

#### <span id="page-6-1"></span>**1.5 Consumables and supplies**

Para pedir consumibles, suministros o accesorios adicionales, póngase en contacto con nuestro servicio de atención al cliente representantes o distribuidores autorizados..

#### <span id="page-6-2"></span>**1.6 Explicación de los simbolos**

A continuación se presentan algunas de las definiciones de los símbolos que aparecen en el analizador de química clínica y su skylaTM periférico:

Medical Equipment in vitro diagnostic

**Advertencia:** No intente desmontar o reparar usted mismo el skylaTM analizador de química clínica. Esta acción anulará la garantía.

Contact Telephone technical support and customer care: Tel: +886- 3- 6118511  $Fax + 886 - 3 - 5795393$ Correo electrónico: [support@skyla.com](mailto:support@skyla.com)

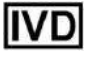

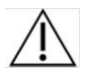

#### Precaucion

Riesgo biológico. Observe estrictamente las buenas prácticas de laboratorio durante la manipulación de las muestras de sangre o fluidos corporales. Considere todas las muestras como potencialmente infecciosos y manipulelas con precaución. Consulte la normativa para la eliminación de residuos médicos en su localidad biológicas.

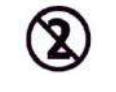

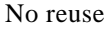

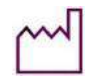

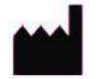

 $2^{\circ}$ 

 $-8C$ 

Fabricación

Limite de temperatura (2-8°C)

Authorized Representative EC

Fecha de expiración

Fecha de fabricación

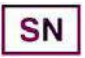

Nombre de serie

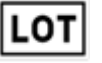

Batch Number

See the instructions for the use

Direct Current

Network Connection LAN RJ45

**IOIOI** Serial Port RS232

USB Port

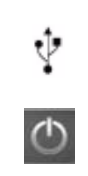

On/Off Button

#### **Checklist of the product packaging**

- Clinical chemistry analyzer
- Power Adaptor and power cord
- 1 rollo de papel para impresora térmica
- $\blacksquare$  Micropipeta de 200 μL
- $\blacksquare$  1 caja de puntas de pipeta (96 puntas)
- Manual de usuario
- Guía rápida de funcionamiento
- Guía rápida de códigos de error
- Tarieta de garantía
- Escáner de código de barras externo y base (opcional)
- $\blacksquare$  Kit de cable de conexión USB a RS232 (opcional)

## <span id="page-9-0"></span>**Sección 2: Configuración e inicio rápido**

## <span id="page-9-1"></span>**2.1 Revise antes de la instalación**

- 1. Quitar el analizador de química clínica skylaTM desde la caja de envío. Coloque el analizador en una superficie limpia sobre el suelo. No exponga el analizador a la luz directa del sol o cualquier otra fuente de calor.
- 2. Consulte la lista de comprobación ubicada a la izquierda y compruebe que se encuentren presentes los componentes y otros periféricos incluidos con el analizador.

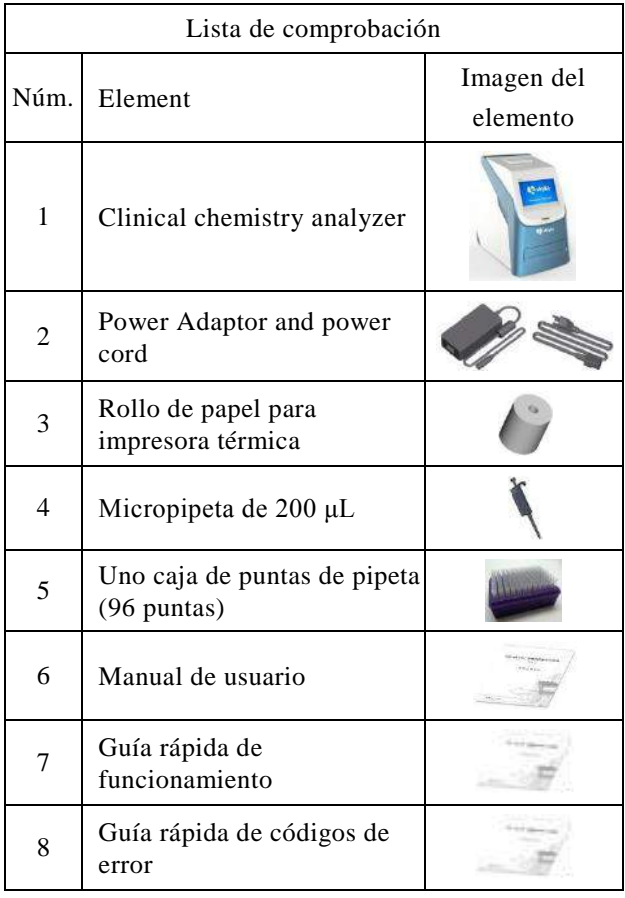

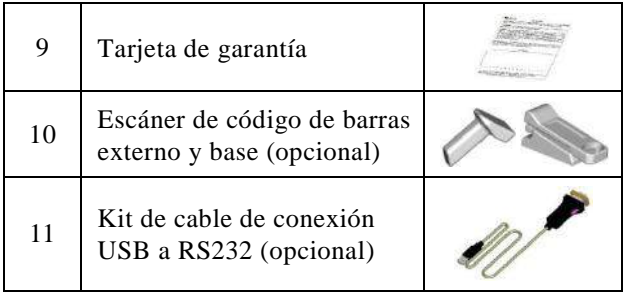

3. Después de la configuración exitosa, complete la tarjeta de garantía y envíela a LITE-ON Technology Corp. Hsinchu Science Park Branch o envíela por correo electrónico a support@skyla.com para recibir cartas normales o correos electrónicos periódicos e información sobre el analizador químico clínico **skylaTM**.

## <span id="page-11-0"></span>**2.2 Especificaciones y características de la instalación**

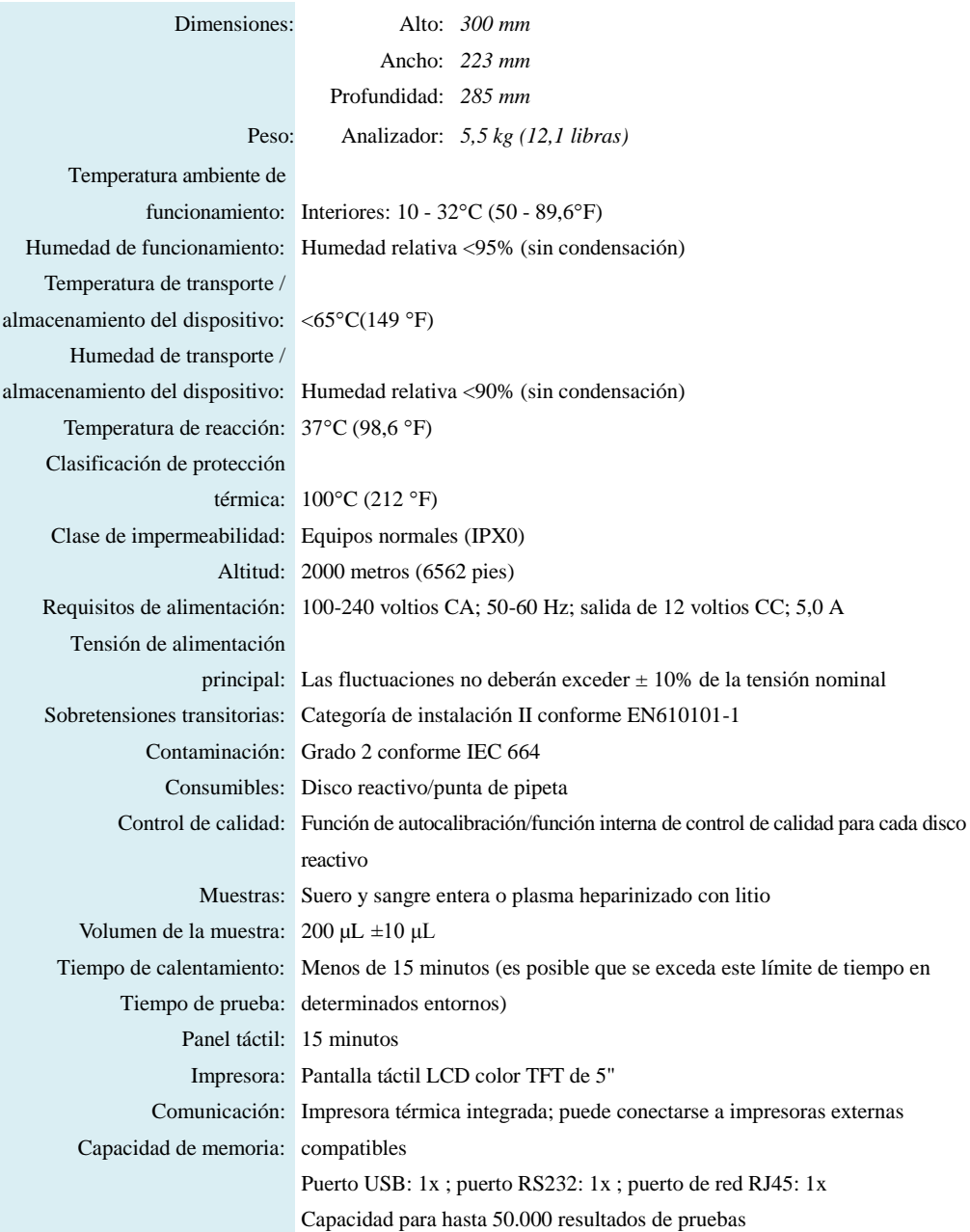

## <span id="page-11-1"></span>**2.3 Instalación y configuración**

Esta sección proporciona información importante para la instalación y configuración del analizador químico clínico **skylaTM**.

#### **Diagrama de funcionamiento exterior**

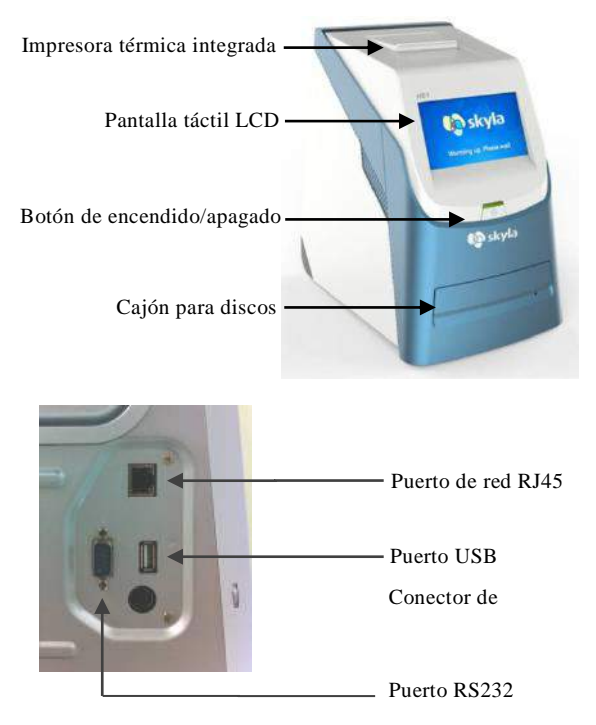

#### **Ubicación de instalación**

Coloque el analizador químico clínico **skylaTM** en una superficie nivelada fuera del piso y asegúrese de que la superficie se encuentre:

- Libre de vibraciones.
- Limpia y libre de contaminantes.
- En interiores a una temperatura ambiente de  $10-32$  °C (50 - 89,6 °F).
- Alejado de la luz solar directa y otras fuentes de calor.
- Ubicado a como mínimo 10 cm de cualquier pared para garantizar una ventilación adecuada alrededor del analizador y con acceso al conector de alimentación y puertos RS232 y USB ubicados en la

parte posterior del analizador. Al mismo tiempo, deberá existir al menos 15 cm de espacio en la parte frontal del analizador para garantizar un funcionamiento normal del cajón para discos.

#### **Fuente de alimentación**

Además del analizador químico clínico y el cable de alimentación, el analizador incluye un adaptador de alimentación. Conecte el adaptador de alimentación al analizador químico clínico en un extremo y conecte el cable de alimentación a una toma de corriente con conexión a tierra.

#### **Papel de impresora**

Abra la cubierta superior de la impresora térmica integrada y coloque el papel de impresora en la ranura de papel. Confirme que el lado sensible al calor esté apuntando hacia la dirección correcta (el adhesivo con la flecha del rollo deberá apuntar hacia abajo).

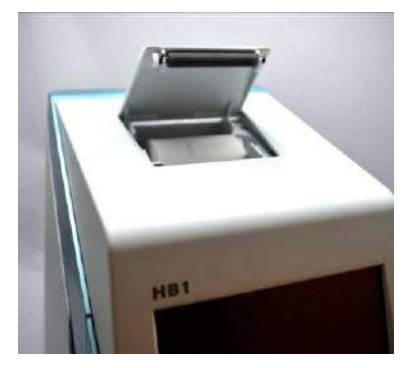

**Nota:** El analizador químico clínico es compatible con pocos modelos de impresoras externas con interfaz USB. Póngase en contacto con el personal de soporte técnico autorizado de **skylaTM** para

#### **Conexión de una impresora externa**

Si desea utilizar una impresora de conexión externa en lugar de la impresora térmica integrada, conecte la impresora externa al puerto USB del analizador químico clínico **skylaTM** y cambie la configuración del sistema a la impresora externa. Consulte la sección 5.1.2 para obtener más información.

**Nota:** El analizador químico clínico no deberá compartir el mismo circuito con otros dispositivos de corriente elevada. Es recomendable un protector contra sobretensiones para proteger el Analizador de química clínica.

obtener la información más reciente sobre los modelos de

### impresoras externas. **Conexión de un escáner de códigos de barras externo**

Si adquiere un escáner de códigos de barras externo (CIPHER 1500H) para el escaneo de identificaciones de pacientes, conéctelo al puerto USB del panel posterior del analizador químico clínico. El sistema operativo del analizador químico clínico detectará automáticamente y ejecutará el escáner cuando se encuentre conectado.

#### **Conexión de otros dispositivos USB externos**

Con una unidad flash USB, puede exportar los resultados de las pruebas o datos históricos a la unidad USB para un respaldo de los datos.

#### **Conexión de un dispositivo externo a través del puerto serie RS232Puerto**

El analizador químico clínico puede conectarse a equipos externos o computadoras personales a través del puerto serie RS232. El administrador puede establecer diferente tasas de baudios de transferencia para el puerto serie RS232 en función de las necesidades. La conexión con una computadora personal a través de la conexión USB puede realizarse a través de un cable de

#### **Conexión con una red LAN (RJ45)**

conexión RS232 a USB (compra opcional).

Si necesita conectar el analizador químico clínico a la red LAN del laboratorio a través de la conexión RJ45, póngase en contacto con el personal de soporte técnico autorizado.

**Iconos para la interfaz de pantalla táctil:**

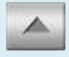

Retroceso de página, aumento

#### <span id="page-14-0"></span>**2.4 Interfaz de pantalla táctil**

El analizador químico clínico posee una pantalla táctil fácil de utilizar y simplifica la rápida interacción entre el usuario y la interfaz de software del sistema durante la selección de funciones y la ejecución de pruebas. El

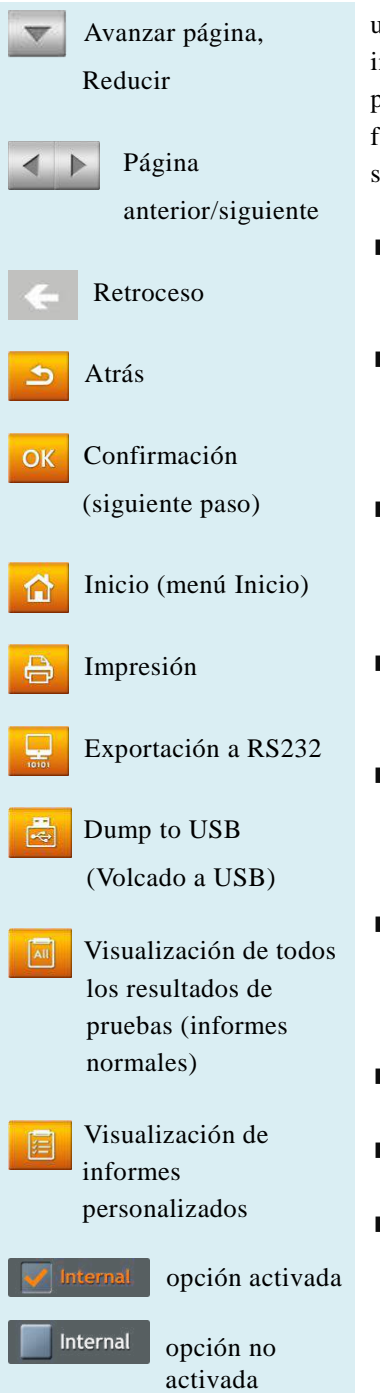

usuario puede utilizar la pantalla táctil para obtener instrucciones de procedimientos para completar una prueba. La interfaz proporciona información sobre funciones, progreso de las pruebas, configuración del sistema y otros mensajes.

- Ingrese la contraseña o identificación del paciente con el teclado que aparece en la pantalla (hasta 12 dígitos).
- Para cambiar la información ingresada, utilice la tecla de retroceso o eliminación en la pantalla táctil para mover el cursor en la pantalla hacia atrás para eliminar un caracter ingresado.
- Utilice las teclas de flecha hacia arriba  $\left| \right|$  y abajo en la pantalla táctil para examinar la lista visualizada de elementos o para aumentar o reducir un valor visualizado.
- Utilice las teclas de página anterior  $\leq$  y página siguiente  $\|\cdot\|$  en la pantalla táctil para navegar entre las páginas.
- Todas las funciones del analizador químico clínico se controlan a través de diferentes iconos de la pantalla táctil, así como con teclas específicas que aparecen en la pantalla.
- **Presione la tecla hacia atrás**  $\bullet$  en la pantalla táctil para cancelar una selección y regresar al paso anterior o para moverse hacia atrás a través de una serie de pantallas/elementos.
- **Presione la tecla OK (Aceptar) OK** para confirmar el paso.
- **Presione la tecla de HOME (INICIO)**  $\hat{\Omega}$  para regresar al nivel superior (Inicio).
- **Presione la tecla de Printer (impresora)**  $\Box$  para imprimir los resultados de las pruebas que aparecen en la pantalla.

Para imprimir los resultados con la impresora térmica integrada o la impresora externa, seleccione esta opción dentro del **menú de configuración del** 

#### Analito seleccionado

 $38$ 

Selección actualizándose

Visualización de teclado numérico

Explicación de la ayuda en línea

Q W

SPC

Teclado inglés

Espacio

Mayúsculas / Minúsculas / Número

**Advertencia:** No toque ni raye la pantalla táctil con objetos duros y afilados a fin de evitar provocar daños a esta.

#### **sistema.**

- Presione la tecla de Export to RS232 (exportación a RS232) para exportar los datos de pruebas visualizados en pantalla a un dispositivo de información externo a través de la interfaz RS232.
- **Presione la tecla de Dump to USB (volcado a USB)**  para exportar todos los datos de pruebas históricos en el sistema a través de USB.
- Presione la tecla de visualización de todos los resultados para visualizar los resultados para todos los elementos de las pruebas en el disco reactivo (informe normal).
- Presione la tecla de visualización de informes personalizados para visualizar el informe personalizado en la pantalla.
- significa que una opción está activada. Internal significa que una opción no está activada.
- significa que se seleccionó un analito para la visualización con la función Custom Report (Informe personalizado).
	- 38 el recuadro amarillo significa que el valor seleccionado se está actualizando actualmente.
- significa que puede visualizar el teclado numérico para el ingreso manual durante la utilización de un escáner de códigos de barras externo.
- **Permite acceder a una explicación de ayuda en** línea.
- **OW** Teclado inglés. Pulse una vez para mostrar el carácter izquierdo y pulse dos veces para mostrar el carácter derecho.
- SPC Introduzca espacio.
- Cambia el teclado entre mayúsculas, minúsculas y números.

#### **Encendido:**

presione el botón de encendido/apagado para encender el analizador. El calentamiento requiere hasta 15 minutos (este tiempo puede ser mayor en determinados entornos)

#### **Prueba automática integrada:**

prueba automática del sistema y calibración de precisión.

## <span id="page-17-0"></span>**2.5 Encendido e inicialización**

#### **Encendido y pruebas automáticas integradas**

Encienda y apague el analizador químico clínico presionando el botón de encendido/apagado ubicado en el panel frontal. El sistema ejecutará automáticamente el procedimiento de calentamiento y completará la prueba automática del sistema después de encenderse. Es posible que el sistema demore hasta 15 minutos en estar disponible (según la temperatura ambiente).

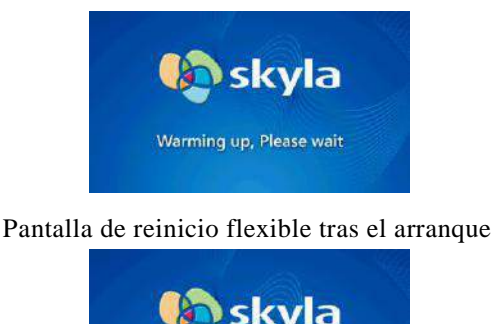

Warming up, Please wait

Pantalla de inicio flexible de baja temperatura tras el arranque

#### **Inicialización**

La primera vez que encienda el analizador químico clínico, una vez que se complete el calentamiento y la prueba automática del sistema, el menú de idiomas para la interfaz del usuario aparecerá en pantalla. El administrador debe marcar y hacer clic en "OK".

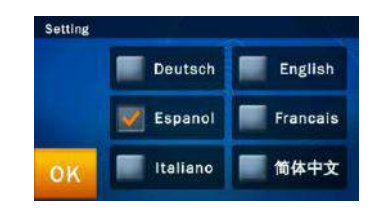

Después de establecer el idioma, aparecerá la pantalla

#### **Inicialización:**

la primera vez que encienda el analizador químico clínico, se le solicitará que ajuste la "Language (Idioma)", "Password (contraseña)", "Date & Time (la fecha y hora)" en la pantalla.

para configurar la contraseña. Ingrese una contraseña numérica y vuelva a ingresar la misma contraseña para la confirmación. A continuación, presione "OK (Aceptar)".

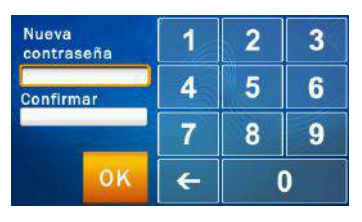

Si el administrador presiona el botón **"OK"** sin ingresar ningún número en los cuadros **"Nueva contraseña" y "Confirmación"**, el sistema no requerirá más la contraseña.

Una vez que se complete la configuración de la contraseña del sistema, aparecerá la pantalla de configuración **"Fecha y hora"**. Seleccione el cuadro de edición de fecha y utilice las teclas de flechas hacia arriba  $\sim$  y abajo  $\sim$  para ajustar la fecha correcta. Presione el icono "**OK"** para guardar los cambios en el sistema. Después de confirmar que la hora es correcta, seleccione el cuadrado con la opción **"Formato"** y elija el formato de la fecha habitual. Por último, pulse **"OK"** para guardar la información en el sistema.

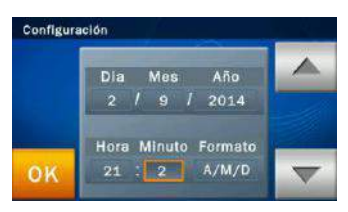

Después de completar la configuración de la fecha y la hora, el menú de configuración de todas las unidades de analitos aparecerá en la pantalla. Seleccione y pulse **"OK"** para completar el ajuste. El procesamiento del sistema tardará unos 10 segundos, y será

automáticamente redirigido a la página principal del sistema.

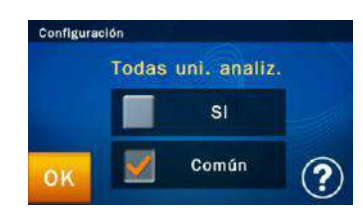

#### Menú Inicio

Después de completar el calentamiento previo y las autocomprobaciones del sistema, el icono **"Iniciar"** aparecerá en la pantalla para iniciar el análisis de las muestras.

La pantalla visualizada en este momento se denomina menú Inicio (nivel superior). Puede regresar al menú Inicio en cualquier momento simplemente presionando el icono  $\mathbf{\Omega}$ 

Presione el icono **"Iniciar"** en la pantalla y se abrirá automáticamente el cajón para discos reactivos ubicado en la parte frontal del analizador. Coloque el disco reactivo preparado en el interior para comenzar con el análisis.

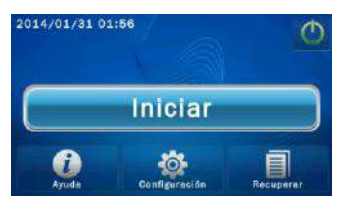

Antes de insertar el disco reactivo en el analizador químico clínico, compruebe que los rangos de referencia esperados y las unidades especificadas se hayan establecido de forma correcta. Compruebe también si existe papel térmico en la impresora térmica integrada o, si corresponde, si se completó la configuración de la impresora externa y otros dispositivos conectados.

Apagado:

#### **Menú Inicio:**

cuando aparezca el icono "Iniciar" en la pantalla, es posible que se inicie el análisis de la muestra.

#### **Apagado:**

presione el icono de encendido/apagado en la pantalla y presione "Sí" para confirmar el apagado.

Apague el analizador químico clínico si no lo utilizará durante un período prolongado. Presione el icono de encendido/apagado  $\bigcirc$  en la pantalla y presione "Sí" para confirmar el apagado.

### **2.5 Mantenimiento y limpieza**

Limpie el analizador de forma rutinaria por lo menos una vez a la semana.

Utilice un paño limpio humedecido con una solución de limpieza (p. ej. una solución de lejía comercial al 10%) para limpiar la superficie exterior del analizador. La primera vez que utilice la solución de limpieza, limpie suavemente el área oscura de la superficie del analizador para asegurarse de que no hay ningún daño evidente en el recubrimiento de la superficie antes de limpiar toda la superficie.

Si encuentra manchas de sangre visibles en la superficie exterior del analizador, límpielo inmediatamente con un paño humedecido con una solución de lejía comercial al 10%.

Cuando sea necesario, limpie el área interior del cajón del disco siguiendo estos pasos:

- 1. Pulse el icono "INICIO" en la pantalla para abrir el cajón del disco.
- 2. Use un hisopo de algodón humedecido con una solución de lejía comercial al 10% para limpiar toda el área expuesta.
- 3. Pase un hisopo de algodón seco por la misma área otra vez.
- 4. Cierre el cajón del disco.

#### Disco reactivo

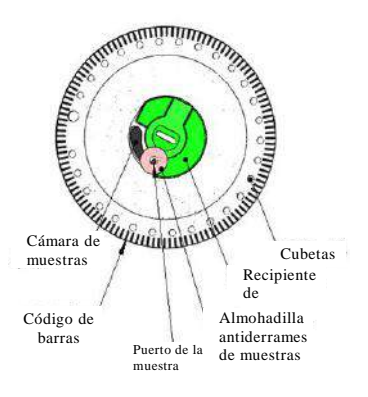

## <span id="page-21-0"></span>**Sección 3: análisis de muestras**

#### <span id="page-21-1"></span>**3.1 Funciones del disco reactivo**

Todas las reacciones químicas que ocurren en el analizador químico clínico **skylaTM** se completan dentro de un disco reactivo plástico, circular y transparente. Se realiza una serie de procedimientos automatizados de manipulación y reacción de líquidos en la sangre entera, plasma o suero inyectados en el disco reactivo, lo que permite obtener resultados de las pruebas precisos y reproducibles en el analizador químico clínico. Cada disco reactivo contiene un conjunto de reactivos de ensayo secos necesarios para el panel especificado de indicadores de pruebas. Se puede realizar simultáneamente la prueba de varios indicadores químicos clínicos en un solo análisis.

Las funciones del disco reactivo incluyen:

- Compruebe que la muestra está suficientemente diluida y distribuida en todas las cubetas de reacción en el disco reactivo.
- Confirmación si la cantidad de la muestra inyectada es suficiente.
- $\blacksquare$  Incorporación de varias configuraciones de reactivs de ensayo en el disco.
- El anillo del código de barras en el disco reactivo contiene el número de serie, número de lote y fecha de validez del disco reactivo. El anillo del código de barras también protege la superficie óptica de las cubetas de reacción de huellas dactilares y otros residuos que puedan interferir con la medición óptica. El analizador químico clínico puede comprobar automáticamente la información anterior y excluir los discos reactivos vencidos.
- La almohadilla antiderrames de muestras evita un derrame de la muestra en la superficie del disco reactivo cuando existe un exceso, lo que reduce las posibilidades de contaminación del interior del

analizador por parte de la muestra derramada durante la utilización.

■ El centro del disco reactivo contiene un recipiente de diluyente de muestra sellado herméticamente. Antes de la utilización, se deberá extraer la lámina de aluminio del diluyente que cubre la almohadilla antiderrames de muestras a fin de garantizar el funcionamiento normal del analizador químico clínico.

Durante el análisis, el Analizador de química clínica realiza primero una etapa de centrifugación, en la que las células de plasma y de sangre se separan en el disco reactivo si la muestra es una muestra de sangre entera. Este paso no posee ningún efecto en las muestras de plasma osuero. A continuación, la muestra y los diluyentes, cuantificados con precisión, son suministrados a la cámara de mezcla para la dilución. La muestra, ya completamente diluida, se distribuye a todas las cubetas de reacción en el disco por la fuerza centrífuga, donde se producen las reacciones químicas con los reactivos de ensayo. Los marcadores de bioquímica clínica se cuantifican mediante la medición fotométrica de los cambios de absorbancia resultantes de estas reacciones químicas.

El disco reactivo dispone de funciones de control interno de calidad con el fin de garantizar que la muestra y el diluyente se distribuyen adecuadamente a cada cubeta de reacción en el disco. Además, las posibles interferencias de la muestra que pueden afectar los resultados de las pruebas son controladas automáticamente. Si el nivel de interferencia excede el límite de la especificación de los indicadores pertinentes en análisis, el sistema mostrará un mensaje de advertencia.

#### <span id="page-22-0"></span>**3.2 Preparación de las muestras**

**Condiciones de la muestra:**

Los tipos de muestras compatibles para el analizador

- Utilice suero o sangre entera o plasma heparinizado con litio o muestras de plasma.
- Realice las pruebas en un plazo de 60 minutos después de recolectar una muestra de sangre entera.
- Utilice la micropipeta proporcionada para obtener una muestra de 200 µL y distribúyala por el disco reactivo.

#### **Advertencia:**

1. Preste siempre especial atención y siga las precauciones estándares químico clínico **skylaTM** incluyen: suero y sangre entera o plasma heparinizado con litio

- La cantidad de muestra requerida para una prueba de panel es 200 µL.
- Una vez que se recolecte la muestra de sangre entera, la prueba deberá realizarse en un plazo de 60 minutos (a temperatura ambiente) a fin de vitar la precipitación de celulosa en la sangre.
- Para evitar la hemólisis de la muestra, no refrigere, congele ni agite la muestra de sangre entera.
- Si la muestra de sangre entera no puede analizarse en un plazo de 60 minutos, separe la sangre en plasma o suero utilizando un centrifugador. Después del centrifugado, no almacene el plasma o suero a temperatura ambiente durante más de 5 horas. En caso de que se requiera un almacenamiento superior a 5 horas, almacene el plasma o suero en un tubo de prueba sellado herméticamente y cubierto por una tapa, y colóquelo en un espacio refrigerado a 2-8°C (36-46℉) durante un período no mayor a 48 horas o en un freezer a -20°C (4℉) sin función de descongelamiento automático durante un período no mayor a 5 semanas. Respete las condiciones de almacenamiento recomendadas anteriores para garantizar que los resultados de las pruebas no posean errores serios.
- De acuerdo con la siguiente tabla, el tubo de recolección de sangre utilizado deberá coincidir con el tipo de muestra. Tenga en cuenta que la muestra de sangre entera o plasma deberá contener **más de la mitad del tubo de recolección de sangre** a fin de evitar concentraciones excesivas de heparina de litio en el tubo de prueba que podría afectar negativamente la precisión de los resultados de las pruebas.

(Sangre entera)

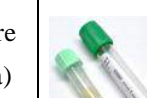

 $\checkmark$  Utilice tubos de recolección de sangre de heparina de litio (tapa verde). NO utilice

para proteger la salud del usuario y cumpla con los requisitos regulativos locales al utilizar el analizador con muestras de sangre clínicas.

2. Siga las regulaciones locales o procedimientos operativos estándares para el desecho de los discos reactivos y el procesamiento de partes del analizador químico clínico que entran en contacto con la muestra.

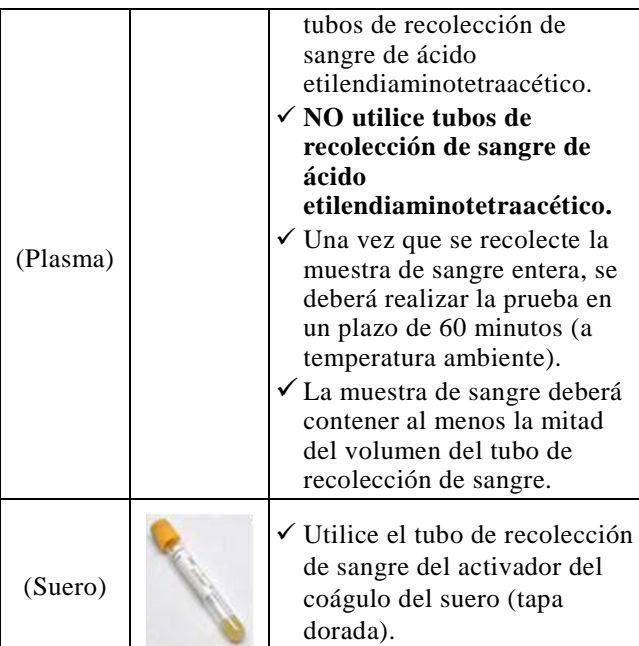

#### **Paso 1: preparación del disco reactivo**

 Extraiga el disco reactivo de la heladera y abra el paquete desde el lado superior derecho de la bolsa de aluminio.

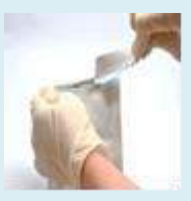

 Extraiga suavemente el disco reactivo de la bolsa de aluminio con el dedo y pulgar con un papel tissue.

## <span id="page-24-0"></span>**3.3 Preparaciones antes de las pruebas**

**Almacenamiento y manipulación de los discos** Antes de utilizar un disco reactivo, inspeccione cuidadosamente si la bolsa de aluminio presenta algún daño. Después de extraer el disco reactivo, inspecciónelo para comprobar si existe algún daño o anormalidad. No intente golpear el disco reactivo. No utilice discos reactivos que se hayan caído o dañado.

Cada disco reactivo deberá almacenarse de acuerdo con las instrucciones impresas en la bolsa de aluminio del disco a fin de mantener la estabilidad de las bolillas reactivas dentro del período de validez. El analizador químico clínico rechazará automáticamente los discos reactivos vencidos. Los discos reactivos obtenidos de un almacenamiento de 2-8°C pueden utilizarse de forma directa sin calentamiento alguno. Evite colocar discos reactivos no abiertos en ubicaciones con una temperatura superior a 25°C (77℉) durante más de 48 horas.

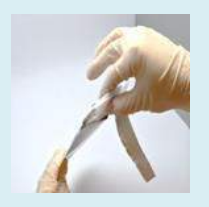

 Después de la extracción, utilice la otra mano para sujetar el disco reactivo desde el borde.

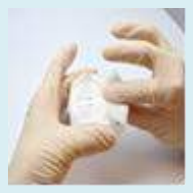

 Quite los dedos que sujetan el disco reactivo, desenvuelva y deseche el papel tissue.

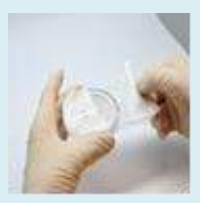

- $\blacksquare$  Inspeccione y no utilice ningún disco reactivo dañado.
- Una vez que se abra la bolsa, utilice el disco **en un plazo de 20 minutos.**
- Antes de desechar la muestra, extraiga la lámina de aluminio que cubre el puerto de la muestra del disco.

No exponga los discos reactivos, ya sea dentro o fuera de sus bolsas de aluminio, a la luz solar directa o a temperaturas superiores a 32°C (90℉).

#### **Preparación de los discos**

A continuación, se detallan los pasos para la preparación del disco reactivo:

- Abra el paquete desde la muesca ubicada en la parte lateral de la bolsa de aluminio.
- Al extraer el disco reactivo, sujételo suavemente con el dedo y pulgar junto con papel tissue.
- Después de la extracción, utilice la otra mano para sujetar el disco reactivo desde el borde.
- Quite los dedos que sujetan el disco reactivo, desenvuelva y deseche el papel tissue.
- Inspeccione el disco reactivo para comprobar si existe algún daño o anormalidad. **No utilice ningún disco reactivo dañado.**
- Después de abrir la bolsa, el disco deberá utilizarse en un plazo de 20 minutos. No vuelva a colocar el disco en la heladera para su utilización posterior.
- La superficie del disco reactivo deberá mantenerse **limpia en todo momento. Sujete el disco desde el borde para evitar el contacto con la superficie del disco reactivo desde donde se realiza la medición óptica.**

#### **Extraiga la lámina de aluminio**

Antes de desechar la muestra, extraiga la lámina de aluminio del recipiente de diluyente para garantizar un funcionamiento

normal del analizador químico clínico. Siga los siguientes

pasos para extraer la lámina de aluminio:

■ Sujete el disco reactivo desde el borde y evite tocar el anillo del código barras. Mientras tanto, evite el contacto con los lados superior e inferior de las cubetas de reacción que se encuentran en la parte

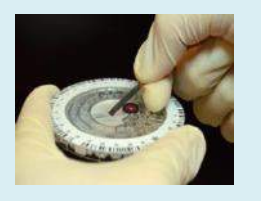

## exterior del disco de reactivo (agujeros redondos próximos al código de barras). Extraiga la lámina de aluminio del recipiente de diluyente que cubre el puerto de la muestra del disco reactivo tirando suavemente del extremo de la lámina de aluminio en una dirección hacia fuera a lo largo de la superficie del disco reactivo. Extraiga por completo la lámina de aluminio del disco reactivo.

Deseche la lámina de aluminio extraída.

#### **Paso 2: distribución de la muestra**

- Utilice la micropipeta proporcionada y una punta nueva para recoger 200 μL de la muestra.
- Al recoger la muestra, evite recoger aire. Esto podría causar un volumen insuficiente de recogida de la muestra.

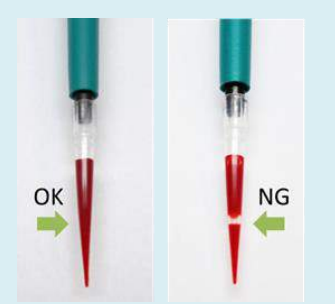

Inserte la punta de la pipeta en el puerto de la muestra. La punta de la pipeta sólo requiere un contacto leve con la parte inferior de la cámara de muestras. **No empuje en exceso** para

## <span id="page-26-0"></span>**3.4 Distribución de la muestra**

Utilice la micropipeta proporcionada para distribuir 200μL de la muestra en la cámara de muestras a través del puerto de la muestra del disco reactivo.

- Coloque una nueva punta en el extremo de la pipeta de 200μL. No toque la punta.
- Sostenga la pipeta y utilice el pulgar para empujar el émbolo hacia abajo desde la parte superior de la pipeta hasta llegar al final. Manténgalo pulsado para tomar la muestra.
- Sumerja la punta de la pipeta debajo de la superficie de la muestra. Libere suavemente el émbolo para recoger la muestra. Extraiga la pipeta del tubo de la muestra.
- Asegúrese de que no existan burbujas de aire o espacios de aire en la punta de la pipeta.
- Inserte la punta de la pipeta en el puerto de la muestra añadido a la almohadilla antiderrames de la muestra ubicada en la parte superior del disco reactivo. La punta de la pipeta sólo necesita realizar un contacto ligero con la parte inferior de la cámara de muestras. No empuje en exceso a fin de evitar deformar la punta de la pipeta. Al distribuir la muestra, asegúrese de mantener el disco reactivo nivelado y mantenga la pipeta **perpendicular** a la superficie del disco reactivo. Empuje suavemente el

evitar deformar la punta de la pipeta.

- Mantenga la pipeta **perpendicular**. Empuje el émbolo suavemente **con un movimiento suave y continuo** para distribuir la muestra por el disco reactivo. No empuje el émbolo de la pipeta de forma repetitiva para evitar un ingreso temprano de la muestra en el área de medición de la muestra, que podría afectar la medición del volumen de la muestra.
- Después de que se distribuya de forma completa la muestra en el disco reactivo, mantenga el émbolo hacia abajo y extraiga la pipeta del puerto de la muestra antes de liberar el émbolo para evitar extraer la muestra del disco reactivo.

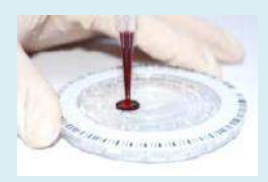

Utilice papel tissue sin pelusa para limpiar cualquier muestra derramada en el exterior del disco reactivo.

émbolo ubicado en la parte superior de la pipeta hasta el final para distribuir la muestra completa por el disco reactivo. Después de que se distribuya por completo la muestra por el disco reactivo, mantenga el émbolo de la pipeta hacia abajo y extraiga la pipeta del puerto de la muestra antes de liberar el émbolo para **evitar extraer la muestra del disco reactivo.**

- Si parte de la muestra se derrama fuera de la almohadilla antiderrames de la muestra, utilice papel tissue sin pelusa para limpiar el disco y asegúrese de que el papel tissue no extraiga ninguna muestra del puerto de la muestra.
- Deseche el papel tissue y la punta de la pipeta usados en un recipiente designado para residuos biológicos.
- Sujete el disco reactivo desde sus bordes y manténgalo nivelado; colóquelo suavemente en el cajón para discos del analizador.
- Cierre el cajón para discos del analizador y comience el análisis. Consulte la sección **3.5 Realización de una prueba** para obtener información detallada.

#### **Notas:**

- 1. Utilice guantes sin talco al manipular los discos reactivos o utilizar el analizador a fin de evitar que el polvo afecte las propiedades de medición óptica del sistema.
- 2. Realice la prueba en un plazo de 10 minutos después de distribuir la muestra por el disco reactivo.

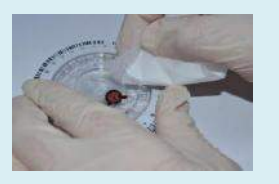

Deseche el papel tissue y la punta de la pipeta usados en un recipiente designado para residuos biológicos.

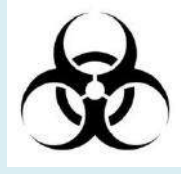

Realice la prueba en un plazo de 10 minutos después de distribuir la muestra por el disco reactivo.

#### **Paso 3: realización de una prueba**

- Presione el icono **Iniciar** en la pantalla táctil para abrir el cajón para discos.
- Sujete un disco reactivo que contiene una muestra desde su borde y manténgalo nivelado. Evite tocar la superficie del disco

## <span id="page-28-0"></span>**3.5 Realización de una prueba**

Cuando se encienda el analizador químico clínico **skyla**TM y la pantalla táctil muestre las opciones de funciones, está listo para realizar la secuencia de la prueba.

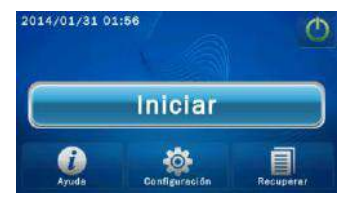

Presione el icono **Iniciar** en la pantalla táctil para abrir

reactivo. Coloque suavemente el disco en el cajón.

- Presione **OK** para cerrar el cajón.
- Utilice la pantalla táctil o el escáner de códigos de barras para ingresar la identificación del paciente.
- Si el sistema requiere el ingreso de la información de género y edad, ingréselos en secuencia.

■El sistema comenzará el análisis. "Analyzing (Analizando)..." parecerá en la pantalla.

#### **Nota:**

- 1. El sistema realizará automáticamente la secuencia de prueba cuando el cajón contenga un disco reactivo y se encuentre cerrado.
- 2. Si la configuración del sistema del analizador químico clínico incluye el cálculo de los valores de tasa estimada de filtrado glomerular **(eGFR)**, responda las preguntas en la pantalla del sistema en secuencia, incluida la información como **"Sexo"** y **"Edad"**.

el cajón para discos reactivos ubicados en la parte frontal del analizador químico clínico.

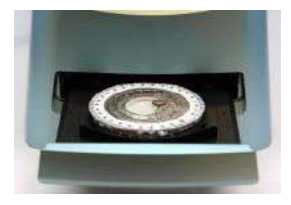

Sujete el disco reactivo que contiene una muestra desde su borde con el lado del código de barras apuntando hacia arriba y mantenga el disco nivelado. Evite tocar la superficie del disco reactivo. Coloque suavemente el disco en el cajón y presione **OK** para cerrar el cajón para discos.

 Cuando el ajuste del **Control de usuario** está **Eecendido**, antes de que comience el examen, el sistema le pedirá al usuario que introduzca el ID de usuario.

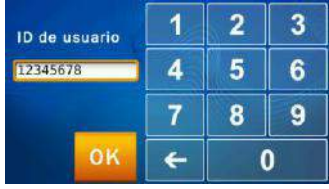

■ Utilice la pantalla táctil para ingresar la identificación del paciente (hasta 12 números) o escanear la identificación del paciente utilizando el escáner de códigos de barras externo opcional y presione **OK**.

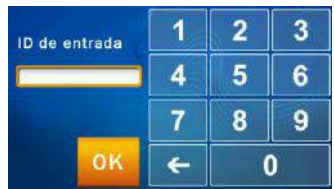

Si presiona OK sin ingresar una identificación del paciente, el sistema utilizará la fecha y hora actuales como la identificación del paciente con el siguiente formato: ddmmyyyyhhmm.

Si activa la opción **eGFR** , el sistema le pedirá que

introduzca el **Sexo** y **Edad**. Presione **OK** cuando termine.

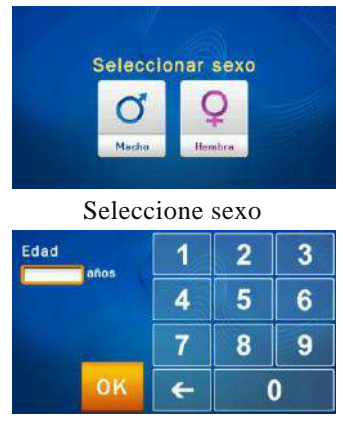

Introduzca la edad del paciente

El sistema iniciará los procedimientos de prueba automáticos después de que se ingrese el código del paciente.

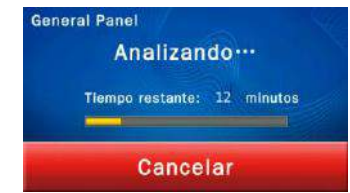

Cuando se complete el análisis, el sistema almacenará los resultados del análisis y los mostrará en la pantalla táctil.

Para cancelar una prueba en progreso, simplemente presione el icono **Cancelar** en la pantalla táctil. El sistema le solicitará que confirme y se detendrá el análisis.

#### **Paso 4: resultados de las pruebas**

- El sistema mostrará automáticamente el informe de la prueba, que puede imprimirse.
- Puede utilizar las funciones **Recuperar** e **Impresora**

## <span id="page-30-0"></span>**3.6 Resultados de las pruebas**

Cuando se complete la prueba, el sistema almacenará la información generada. Puede imprimir los resultados con la impresora térmica integrada o exportarlos como un archivo de documento. En circunstancias normales, el sistema mostrará automáticamente el informe de la prueba y puede elegir si desea imprimirlo con la impresora térmica integrada o una impresora externa (configurada en el menú de funciones Printer

## **Advertencia:**

No se puede volver a utilizar un disco reactivo si se cancela una prueba.

para buscar los registros de pruebas e imprimir informes.

- El sistema almacenará los resultados del análisis. Estos resultados pueden exportarse como un archivo de documento.
- Presione el icono **Incio** para regresar al menú principal y presione **OK** para abrir el cajón y extraiga el disco reactivo.
- Para realizar otra prueba, simplemente inserte un disco reactivo nuevo en el cajón.

**Notas:** Deseche los discos reactivos usados según las regulaciones del laboratorio y legislaciones locales.

#### **Paso 5: revisión de los resultados de las pruebas**

- Los informes impresos incluyen:
	- 1. Indicador de prueba
	- 2. Concentración de analito
	- 3. Rango de referencia
	- 4. Unidad

(Impresora)). También puede utilizar las funciones "Search Test Records (Buscar registros de pruebas)" y "Print (Imprimir)" para obtener informes. Consulte la sección 4.1.1 "Búsqueda de registros de pruebas" para obtener instrucciones.

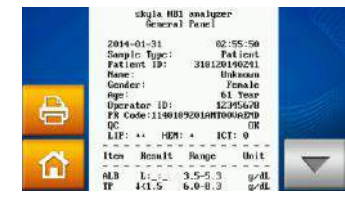

Presione el icono **Incio A** y, a continuación, presione el icono OK para abrir el cajón y extraiga el disco reactivo.

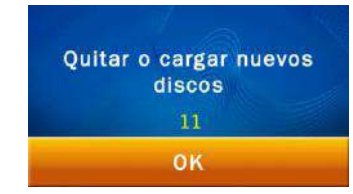

Para analizar otra muestra, inserte una muestra de disco reactivo nueva y repita los pasos anteriores. Presione **"OK"** sin insertar ningún disco, y la pantalla táctil regresará al menú principal. El análisis se encuentra completado.

## <span id="page-31-0"></span>**3.7 Revisión de los resultados de las pruebas**

La tabla 1 muestra el formato del informe de análisis que se muestra automáticamente en la pantalla táctil. El informe está compuesto por 2 secciones (consulte la tabla 1). El encabezado de la parte superior del informe incluye información sobre el modelo del analizador, fecha y hora de la prueba, tipo de muestra, identificación de muestra/paciente, número de serie del disco reactivo, identificación de operador, género y edad. La sección de resultados está compuesta por 4 columnas: indicador de prueba, concentración de analito, rango de referencia y unidad. El informe de la prueba también muestra el grado de lipemia (LIP), hemólisis (HEM) e ictericia (ICT) de la muestra analizada. Si el administrador del sistema activa la función de informe de control de calidad (QC), el

informe también incluirá los resultados de control de calidad (QC) internos (consulte la tabla 2).

Símbolos utilizados en los informes de pruebas:

- $(\#)$ : valor calculado
- $\blacksquare$ (†): El resultado es superior al rango de referencia.
- $\blacksquare$ ( ): El resultado es inferior al rango de referencia.
- $\blacksquare$  (>): resultado superior al valor más alto del rango dinámico.
- $\blacksquare$  (<): resultado inferior al valor más bajo del rango dinámico.
- $\blacksquare$ (+): grado de lipemia,

**Tabla 1: Informe de la prueba generado cuando no se utiliza la función de informe de control de calidad (QC)**

hemólisis o ictericia.

LIP: lipemia HEM: hemólisis ICT: ictericia Gravedad:

"0" (libre)  $"$ +" (suave) "++" (moderado)  $"+++"$  (severo)

- $\blacksquare$ (L): efecto de interferencia de lipemia fuera del rango permisible en 10% o más. Se muestra "L: : ".
- $\blacksquare$ efecto de hemólisis (H) fuera del rango permisible en 10% o más. Se muestra "\_:H:\_".
- $\P$ (I): efecto de interferencia de ictericia fuera del rango permisible en 10% o más. Se muestra " : : I".
- $\blacksquare$ (: : I): indicador de prueba afectado por interferencia debido a ictericia (ICT).
- $\blacksquare$ (:H:): indicador de prueba afectado por interferencia debido a hemólisis (HEM).
- $\blacksquare$ (L: : ): indicador de prueba afectado por interferencia debido a lipemia (LIP).
- $\blacksquare$ (L:H:I): indicador de prueba afectado por interferencia

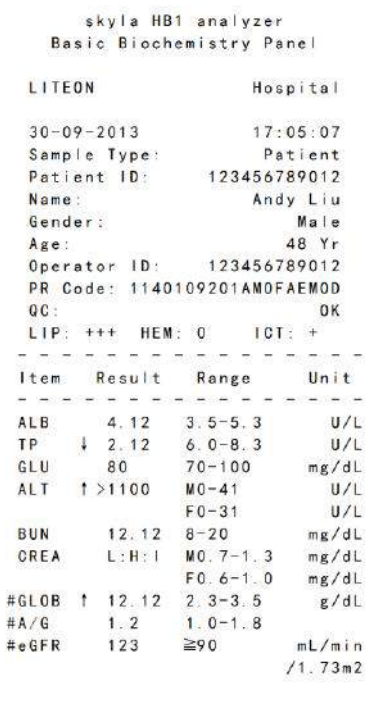

#### <span id="page-33-0"></span>**3.7.1 Símbolos utilizados en los informes de pruebas**

- $\blacksquare$ (#): valor calculado.
- (↑): El resultado es superior al rango de referencia.
- $\blacksquare$ ( $\downarrow$ ): El resultado es inferior al rango de referencia.
- Si el resultado se encuentra fuera del rango dinámico del indicador de prueba, aparecerá un símbolo de "inferior a" (<) junto al valor más bajo o un símbolo de "superior a" (>) junto al valor más alto para indicar el resultado donde el indicador es inferior al valor más bajo o superior al valor más alto del rango dinámico del indicador. Por ejemplo, el rango dinámico de glucosa es 10–600 mg/dL. Si la concentración de glucosa del analito es inferior a este rango, se mostrará "<10 mg/dL"; si es superior a este rango, se mostrará ">600 mg/dL".
- $\blacksquare$  (+): indica el grado de lipemia (LIP), hemólisis (HEM) e ictericia (ICT) de la muestra. Cuanto más símbolos

debido a lipemia (LIP), hemólisis (HEM) e ictericia (ICT).

"+" aparezcan, mayor será la gravedad de esta interferencia en la muestra.

- El grado de lipemia (LIP), hemólisis (HEM) e ictericia (ICT) de la muestra se clasifica de la siguiente manera:
	- "0" (libre o sin interferencia)
	- $"$ +" (suave)
	- "++" (moderado)
	- $"+++"$  (severo)
- $\blacksquare$ (L): muestra que el indicador se ha visto afectado por la interferencia debido a lipemia (LIP) en la muestra que se encuentra fuera del rango permisible en 10% o más.

Se muestra "L:: ".

 $\blacksquare$ (H): muestra que el indicador se ha visto afectado por la interferencia debido a hemólisis (HEM) en la muestra que se encuentra fuera del rango permisible en 10% o más.

Se muestra " :H: ".

- $\blacksquare$ (I): muestra que el indicador se ha visto afectado por la interferencia debido a ictericia (ICT) en la muestra que se encuentra fuera del rango permisible en 10% o más. Se muestra " : : I".
- $\blacksquare$ (: : I): muestra que el indicador se ha visto afectado por interferencia debido a ictericia (ICT) en la muestra.
- $\blacksquare(\_:\mathrm{H}:\_)$ : muestra que el indicador se ha visto afectado por interferencia debido a hemólisis (HEM) en la muestra.
- $\blacksquare$ (L::): muestra que el indicador se ha visto afectado por interferencia debido a lipemia (LIP) en la muestra.
- $\blacksquare$ (L:H:I): muestra que el indicador se ha visto afectado por interferencia debido a lipemia (LIP), hemólisis (HEM) e ictericia (ICT) en la muestra.
- Explicaciones de los resultados NA:
	- 1) N.A. para algunos valores calculados: por ejemplo, si TP o ALB se encuentra fuera del rango dinámico, o uno de estos valores es N.A., el resultado de

GLOB# se mostrará como N.A.

- 2) La ecuación del ensayo y la versión del FW no coinciden. Actualice el firmware del sistema.
- 3) El análisis se ve afectado seriamente por las posibles interferencias en las muestras de sangre. Se muestra el mensaje N.A. para evitar resultados incorrectos.
- 4) N.A. para el marcador ALT o AST. Confirme los valores LIP. Si los valores LIP son superiores a 300, N.A. significa que el análisis ha tenido interferencias por una alta lipemia en la muestra.
- 5) N.A. para el marcador BUN o AMY. Contacte con el servicio de soporte técnico. Puede haber un error relacionado con estos dos marcadores.
- 6) El resultado AST muestra N.A.: Es posible que el disco de ensayo haya sido dañado debido a la humedad. Utilice un nuevo disco de ensayo y compruebe que el embalaje del disco está intacto. Contacte con el servicio de soporte técnico.

**Símbolos utilizados en los informes de pruebas:**

- SCORE: indica el valor numérico de lipemia (LIP), hemólisis (HEM) e ictericia
- **Tabla 2: Informe de la prueba generado cuando se activa la función de informe de control de calidad (QC)**
(ICT) de la muestra. min: indica el valor mínimo aceptable

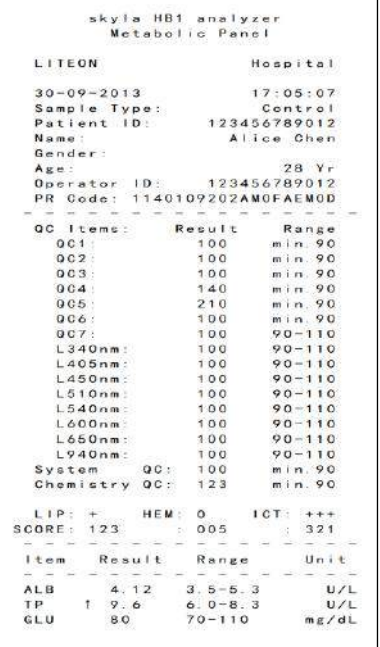

## **3.7.2 Símbolos utilizados en informes de control de calidad (QC) internos**

- QC1: este elemento de control de calidad (QC) indica si es suficiente el volumen de la muestra diluida. El rango de puntuación normal es de 90 o más.
- QC2: este elemento de control de calidad (QC) indica si el diluyente sufrió una contaminación. El rango de puntuación normal es de 90 o más.
- $\Box$  OC3: este elemento de control de calidad (OC) indica si los reactivos químicos del ensayo se han degradado debido a delicuescencia. El rango de puntuación normal es de 90 o más.
- QC4: este elemento de control de calidad (QC) indica si la disolución es suficiente. El rango de puntuación normal es de 90 o más.
- QC5: este parámetro indica si es suficiente el volumen de la muestra. El rango de puntuación

normal es de 90 o más.

- $\Box$  OC6: este elemento de control de calidad (OC) indica el grado de hemólisis de la muestra. El rango de puntuación normal es de 90 o más.
- QC7: este elemento de control de calidad (QC) indica la estabilidad de control de temperatura del instrumento. La puntuación normal se encuentra dentro del rango de 90–110.
- L340nm: este elemento de control de calidad (QC) indica la estabilidad lineal del primer canal óptico del instrumento. La puntuación normal se encuentra dentro del rango de 90–110.
- L405nm: este elemento de control de calidad (QC) indica la estabilidad lineal del segundo canal óptico del instrumento. La puntuación normal se encuentra dentro del rango de 90–110.
- L450nm: este elemento de control de calidad (QC) indica la estabilidad lineal del tercer canal óptico del instrumento. La puntuación normal se encuentra dentro del rango de 90–110.
- L510nm: este elemento de control de calidad (QC) indica la estabilidad lineal del cuarto canal óptico del instrumento. La puntuación normal se encuentra dentro del rango de 90–110.
- L600nm: este elemento de control de calidad (QC) indica la estabilidad lineal del quinto canal óptico del instrumento. La puntuación normal se encuentra dentro del rango de 90–110.
- $\blacksquare$  L650nm: este elemento de control de calidad (OC) indica la estabilidad lineal del sexto canal óptico del instrumento. La puntuación normal se encuentra dentro del rango de 90–110.
- L540nm: este elemento de control de calidad (QC) indica la estabilidad lineal del séptimo canal óptico del instrumento. La puntuación normal se encuentra dentro del rango de 90–110.
- L940nm: este elemento de control de calidad (QC) indica la estabilidad lineal del octavo canal óptico del instrumento. La puntuación normal se encuentra dentro del rango de 90–110.
- System QC: este elemento de control de calidad (QC) indica la estabilidad y confiabilidad del sistema del instrumento. El rango de puntuación normal es de 90 o más.

Mínimo aceptable de control de calidad (QC) del sistema: 90

■ Chemistry OC: este elemento de control de calidad (QC) indica la calidad de actividad de los reactivos químicos. El rango de puntuación normal es de 90 o más.

Mínimo aceptable de control de calidad (QC) químico: 90

- SCORE: muestra el valor numérico de interferencia de lipemia (LIP), hemólisis (HEM) e ictericia (ICT) de la muestra, según un método de cálculo exclusivo.
- min: indica el valor mínimo aceptable.

# **3.8 Informes personalizados**

La función **Informes personalizados** puede activarse desde la configuración. Puede seleccionar qué indicadores de prueba se muestran u ocultan en los informes. Después de que el analizador químico clínico esté listo y se introduzca la identificación del paciente, el sistema le solicitará si desea visualizar la información detallada del informe personalizada.

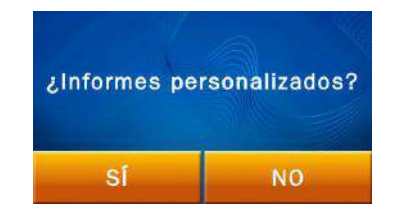

Si selecciona **NO**, se mostrará un informe estándar

después de efectuar el análisis. Un informe estándar mostrará todos los indicadores de prueba del disco reactivo.

Si selecciona **Sí**, el sistema le permitirá seleccionar los indicadores de prueba que se incluirán en el informe del análisis. Seleccione los indicadores que desea visualizar en el informe presionando los iconos de indicadores respectivos en la pantalla táctil y presione **OK** al finalizar.

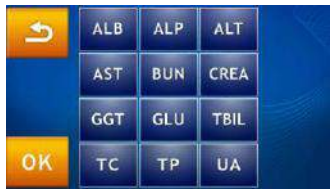

El informe personalizado se mostrará después de que se complete el análisis. Sólo se visualizarán aquellos indicadores de prueba seleccionados.

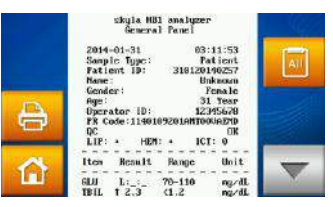

Informe personalizado

Para cambiar temporalmente a un informe estándar y mostrar todos los indicadores de prueba, simplemente

presione el icono **en la pantalla táctil.** 

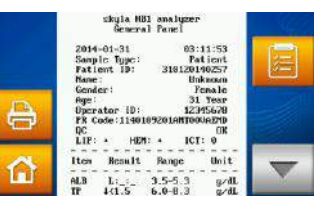

Informe estándar

Presione los iconos  $\|\cdot\|$  o  $\|\cdot\|$  en la pantalla para cambiar entre el informe personalizado y el informe

estándar.

# **Realización de control de calidad:**

Realice una prueba de control de calidad de forma periódica.

Realice una prueba de control de calidad si posee dudas sobre los resultados del análisis.

## **Nota:**

1. Póngase en contacto con el personal o agentes de soporte técnico autorizados de skyla<sup>TM</sup> para consultar sobre los controles disponibles en el mercado.

2. Si posee alguna duda

# **3.9 Realización de control de calidad**

Las pruebas de control de calidad deberán realizarse de forma periódica para garantizar la confiabilidad del analizador químico clínico **skyla**TM. El control de calidad puede realizarse de forma periódica con los controles disponibles en el mercado y ofrecidos por fabricantes que permiten garantizar un suministro estable a largo plazo y proporcionar información de rastreabilidad adecuada.

Se recomienda que la prueba de control de calidad se realice:

- Como mínimo una vez cada 30 días
- Siempre que exista un cambio significativo en el entorno del laboratorio.
- Después de que el analizador se hava utilizado para la capacitación del personal.
- Cuando los resultados de las pruebas sean inconsistentes con los síntomas o diagnósticos de los pacientes.

## **3.9.1 Selección de un control externo**

Seleccione un control disponible en el mercado que abarque todos los indicadores de prueba de los discos reactivos seleccionados para la prueba de control y las concentraciones de esta.

# **3.9.2 Utilización de un disco reactivo skylaTM para la prueba de control de calidad**

Cualquier disco reactivo **skylaTM** puede utilizarse para realizar la prueba de control de calidad. Asegúrese de que las concentraciones conocidas de los indicadores de prueba del control abarquen los indicadores de prueba del disco reactivo.

sobre la selección de discos reactivos, póngase en contacto con el personal o agentes de soporte técnico autorizados de **skylaTM** .

**3.9.3 Realización de una prueba de control de calidad** Encienda el analizador pulsando el botón de encendido/apagado en la parte frontal del analizador y espere durante aproximadamente 15 minutos para que se complete la prueba y calibración automáticas del analizador. Extraiga el disco reactivo de la heladera.

- Siga los procedimientos tal como se indica en la sección 3.2 "Preparación de las muestras" y 3.3 "Preparación antes de las pruebas".
- Siga los procedimientos tal como se indica en la sección 3.4 "Distribución de la muestra". Utilice una micropipeta para distribuir 200μL del control en el disco reactivo a través del puerto de la muestra.
- Presione **Configuración** en la pantalla del menú principal.
- Presione el icono **Control** para iniciar el proceso de prueba de control de calidad. El proceso de la prueba es igual que el del análisis de la muestra y el sistema completará automáticamente la prueba. Sin embargo, no es necesario introducir ninguna información relacionada con el paciente.
- Los resultados de las pruebas de control se almacenan por separado de los resultados de las pruebas de análisis de muestras. Los resultados pueden imprimirse o exportarse después de que se completa la prueba de control de calidad.
- Los resultados de las pruebas de control de calidad se almacenan en la base de datos del sistema. Puede buscar, revisar e imprimir resultados de pruebas de control anteriores a través de la función **Recuperar** (consulte la sección 4.1.3 "Búsqueda de registros de pruebas de control de calidad del sistema").

## **3.9.4 Resultados de pruebas de control de calidad**

Los resultados de las pruebas de control de calidad de cada indicador de prueba deberán coincidir con los valores de referencia suministrados por el fabricante del control.

#### **Notas:**

- 1. Realice y registre la prueba de control de calidad según las regulaciones de control de calidad del laboratorio. Los registros de control de calidad deberán documentarse por tiempo indefinido en los registros del laboratorio.
- 2. Las pruebas de control de calidad deberán realizarse con la función Control desde "Settings (Configuración)" en el analizador químico clínico **skylaTM** para garantizar la precisión de los resultados.
- 3. Consulte el folleto interno del embalaje del control seleccionado para obtener información detallada sobre la preparación y prueba de la muestra.

■ Recupere la información histórica de informes almacenada en el analizador químico clínico.

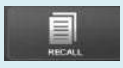

Recuperar información histórica

# **Sección 4: revisión de datos históricos e información operativa**

Cuando aparezca la pantalla Inicio en el analizador químico clínico **skylaTM**, haga clic en "Ayuda" para visualizar la guía rápida o haga clic en **"Recuperar"** para explorar la información histórica de informes almacenada en el analizador químico clínico.

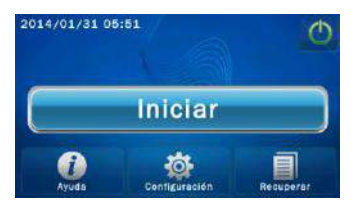

# **4.1 Revisión de datos históricos (Recuperar)**

El analizador químico clínico **skylaTM** almacenará automáticamente los resultados de las pruebas en el sistema para la visualización, impresión o exportación a USB para una revisión o implementación posteriores. Consulte la sección 5.2.5 "Volcado a unidad USB" para obtener información detallada sobre la exportación de resultados a USB.

En la pantalla **Inicio** , presione el icono **"Recuperar"**  para recuperar los informes de pruebas anteriores, buscar resultados de pruebas anteriores o explorar todos los registros de pruebas en secuencia. También puede exportar o imprimir informes históricos seleccionados.

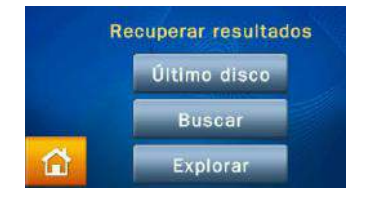

#### **4.1.1 Búsqueda de resultados de pruebas (Buscar)**

Utilice la función Buscar para buscar registros de pruebas.

- Seleccione la función "Recuperar" en la pantalla Inicio.
- En la pantalla Recuperar, seleccione "Buscar" para visualizar la función de búsqueda en la pantalla.
- Introduzca la contraseña de administrador.
- El administrador puede buscar registros de pruebas según los valores de "Fecha" o "Identificación del paciente" o presionar el icono "Controles" para buscar registros de pruebas de control de calidad.

Para buscar resultados según el valor de "Fecha":

■ Presione el icono "Fecha" para acceder al panel de ingreso de fecha y hora.

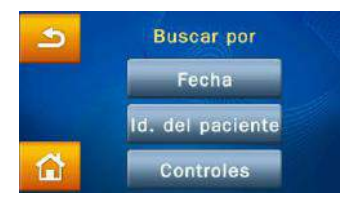

■ Cuando se visualice la opción de cambio de fecha/hora en la pantalla, presione cualquier número para activar el modo de edición. Utilice las teclas de flechas hacia arriba  $\Box$  y abajo  $\Box$  para ajustar el año, mes y día.

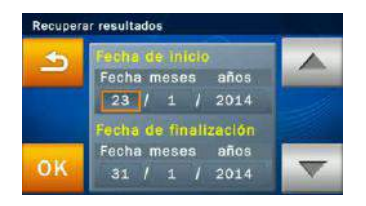

 Después de seleccionar las fechas, presione el icono "OK" para comenzar con la búsqueda. Se mostrarán los registros de pruebas que coincidan con los parámetros de la búsqueda y pueden identificarse a través de los números de identificación de los pacientes. Los resultados ordenados por números de

identificación de pacientes se mostrarán en orden cronológico.

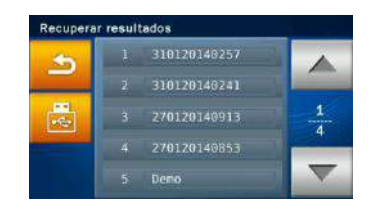

- Utilice las flechas hacia arriba  $\left| \right|$  v abajo para seleccionar el informe deseado.
- **Presione el icono USB** para exportar y guardar los datos almacenados en USB.
- $\blacksquare$  Presione el icono de impresión  $\blacksquare$  cuando se visualice el informe en la pantalla para imprimir el informe.

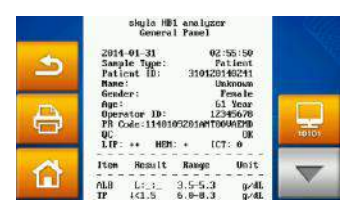

Para buscar resultados según el valor de **"Identificación del paciente"**:

 Presione el icono "**Identificación del paciente**" para activar la pantalla de ingreso.

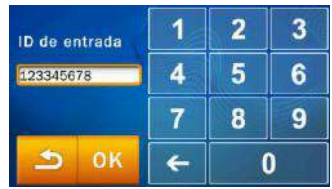

- Utilice el teclado numérico para ingresar la identificación del paciente.
- Presione el icono "OK" para comenzar con la

búsqueda.

- El registro de la prueba correspondiente a la ID se mostrará en pantalla.
- Los registros de prueba que cumplan con los criterios de búsqueda aparecerán en la pantalla.

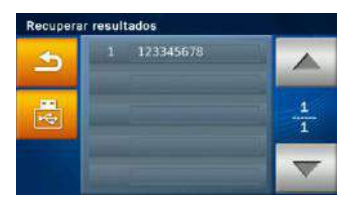

- Utilice las flechas hacia arriba  $\Delta$  v abajo para seleccionar el informe deseado.
- Seleccione una identificación del paciente para visualizar los informes de pruebas para dicho paciente.
- **Presione el icono USB** para exportar y guardar los datos almacenados en USB.
- Presione el icono de impresión  $\overrightarrow{E}$  cuando se visualice el informe en la pantalla para imprimir el informe.

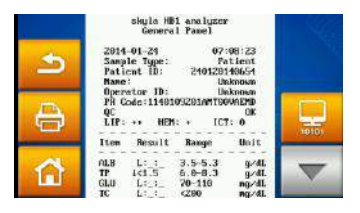

- **4.1.2 Exploración de resultados de pruebas (Explorar)**
- Seleccione la función **"Recuperar"** en la pantalla **Inicio**.
- En la pantalla **Recuperar**, presione el icono
- **"Explorar"** para visualizar todos los informes.
- Introduzca la contraseña de administrador.
- Todos los informes se ordenarán por la identificación

del paciente. Utilice las flechas hacia arriba

abajo para buscar el informe deseado.

- Seleccione una identificación del paciente para visualizar los informes de pruebas.
- **Presione el icono USB** para exportar y descargar los datos a USB. Esta opción también permite realizar un respaldo de todos los datos.

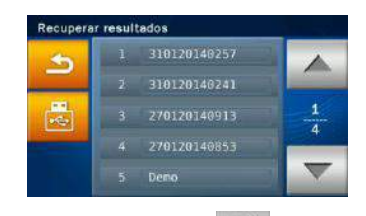

**Presione el icono Impresora**  $\ominus$  cuando aparezca

el informe en la pantalla para imprimir el informe.

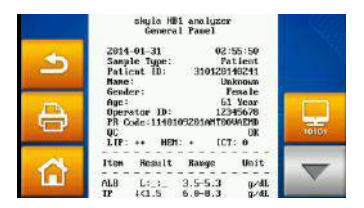

#### **Nota:**

1. Las pruebas de control de calidad deberán realizarse con la función **Controls (Controles)** del analizador químico clínico. Consulte la sección 3.9 relacionada con el

- **4.1.3 Búsqueda de registros de pruebas de control de calidad del sistema (Controles)**
- Seleccione la función **"Recuperar"** en la pantalla **Inicio**.
- En la pantalla **Recuperar**, seleccione **"Buscar"** para visualizar la función de búsqueda en la pantalla.

control de calidad del sistema. 2. La función **"Explorar"**  del menú **Recuperar** puede utilizarse para exportar todos los datos y registros almacenados en el sistema a USB a través del formato de archivo de texto.

■ Introduzca la contraseña de administrador.

 Presione el icono **"Controles"** para visualizar en la pantalla los registros de pruebas de control de calidad almacenados según las fechas de realización de las pruebas.

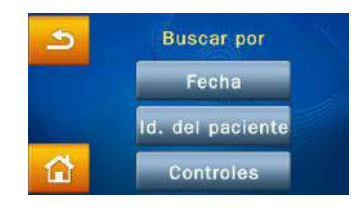

Los resultados de las pruebas de control de calidad se conservarán de forma permanente en el analizador químico clínico **skylaTM**. Los resultados de la prueba de control de calidad que surjan a partir de la utilización de la opción de funciones **"Controles"** se almacenarán por separado de los resultados de las pruebas de muestras. Los resultados pueden imprimirse de forma inmediata después de que se complete el control de calidad del sistema. La función **Recuperar** también puede utilizarse para buscar e imprimir datos históricos. Póngase en contacto con el personal de soporte técnico de **skylaTM** o distribuidores autorizados para realizar consultas sobre la información detallada de las pruebas de control de calidad.

Acceso a la información de "**Ayuda**"

Presione el icono de ayuda en línea  $(2)$  para consultar información operativa del sistema.

# **4.2 Información de ayuda**

El analizador químico clínico **skylaTM** proporciona una interfaz de usuario que es fácil de comprender y fácil de utilizar. No se requiere capacitación previa. El sistema también posee una función **"Ayuda"** que ayuda a que los usuarios comprendan todas las funciones del sistema.

 Seleccione el icono **"Ayuda"** para consultar la guía rápida del analizador químico clínico **skylaTM**. A continuación, se detalla información operativa importante:

1. Prepare la muestra en un tubo. Extraiga la lámina de aluminio del disco para liberar el diluyente de la muestra.

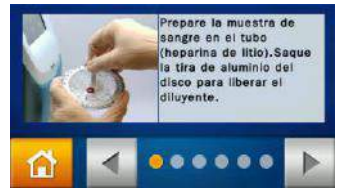

2. Recolecte 200 μL de la muestra y distribúyala por el disco reactivo con una micropipeta. Mantenga el disco en una posición plana.

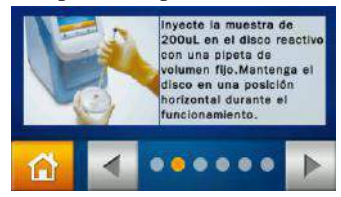

3. Presione el icono **"Iniciar"** para abrir el cajón para discos. Coloque suavemente el disco reactivo en la bandeja con el código de barras hacia arriba. Siga las instrucciones que aparecen en pantalla para iniciar la prueba.

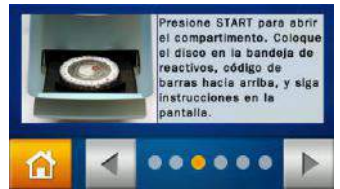

4. Se completarán las pruebas de todos los elementos de las pruebas del disco reactivo y se informarán los resultados imprimibles en un plazo de 15 minutos.

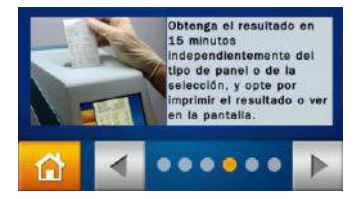

5. Pulse icono encendido en pantalla (!) para apagar unidad normalmente. Los discos reactivos sellados deberán almacenarse a temperaturas de 2~8°C.

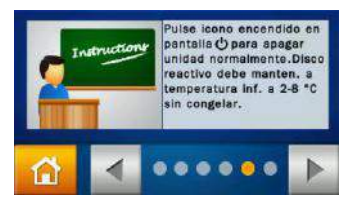

6. Utilice **Configuración de administrador** para personalizar las funciones del analizador químico clínico **skylaTM** satisfacer diferentes necesidades. Ejecute procesos de control de calidad de forma periódica para garantizar la confiabilidad de las pruebas del analizador químico clínico.

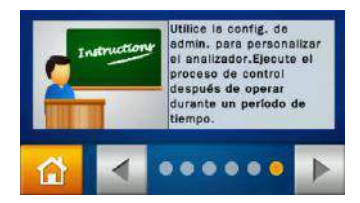

Opción del menú principal:

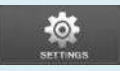

Configuración

■Configuración ■ Versión ■Impresora ■Brillo ■eGFR (Tasa estimada de filtrado glomerular) ■Control Informe personalizado ■Configuración de administrador

**Nota:** El analizador químico clínico sólo admite pocos modelos de impresoras externas. Póngase en contacto con los técnicos de **skylaTM** o distribuidores autorizados para obtener más información sobre las impresoras externas compatibles.

# **Sección 5: configuración del sistema**

El analizador químico clínico **skylaTM** proporciona al usuario diferentes funciones de personalización para optimizar las operaciones del sistema.

# **5.1 Configuración del sistema**

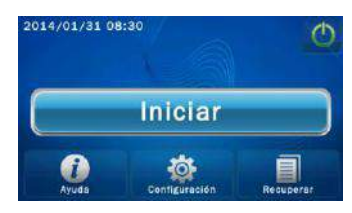

En el menú principal, presione el icono "Configuración" para visualizar las opciones de Versión, Impresora, Brillo, función de cálculo del valor de eGFR, Control, Informe personalizado y Configuración de administrador.

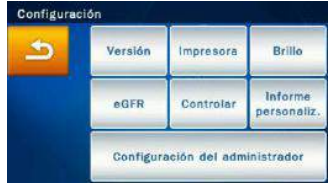

# **5.1.1 Versión del sistema**

Versión contiene la versión del sistema y fecha de instalación del sistema del analizador químico clínico **skylaTM**.

Dentro de Configuración, presione el icono "Versión" para acceder a la información de versión.

# **5.1.2 Selección de impresora**

Presione el icono **Impresora** para seleccionar la impresora interna o externa.

- En la pantalla **Configuración**, presione el icono **"Impresora"** .
- En la pantalla **Configuración de impresora**, seleccione si desea imprimir los resultados a través de

la impresora **"Interna"** o **"Externa"**.

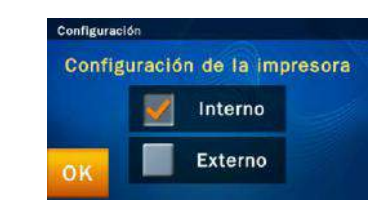

#### **5.1.3 Ajuste de brillo de pantalla**

 En la pantalla **Configuración**, presione el icono **"Brillo"** para ajustar el brillo de la pantalla táctil.

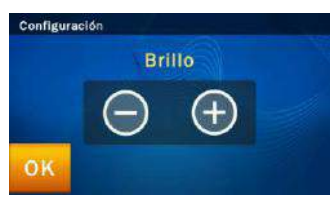

- Utilice los botones  $/ +$  para ajustar el nivel de brillo. Existen 4 niveles posibles de brillo disponibles para la pantalla táctil.
- **5.1.4 Valor de tasa estimada de filtrado glomerular**
- La **tasa estimada de filtrado glomerular (eGFR)** es un valor de cálculo y, por lo tanto, no se incluye generalmente como un elemento esencial de los informes de pruebas. El operador puede ejecutar la función de cálculo de tasa estimada de filtrado glomerular **(eGFR)** a fin de que el analizador químico clínico pueda calcular el valor de tasa estimada de filtrado glomerular **(eGFR)**.
- El analizador químico clínico **skylaTM** utiliza la fórmula MDRD simplificada para calcular del valor de tasa estimada de filtrado glomerular (eGFR). A continuación, se detalla la fórmula:

Tasa estimada de filtrado glomerular (eGFR) =  $186$  \*

Scr-1,154 \* Edad-0,203 \* 0,742 (si es mujer) \* 1.212

(si es africano/a)

Además, si el paciente sometido a pruebas es africano

de raza, multiplique los datos de tasa estimada de

filtrado glomerular (eGFR) por 1,212.

■ En la opción Setting (Configuración), establezca la configuración **eGFR** (Tasa estimada de filtrado glomerular) en **ON (Encendido)**. Antes de realizar la prueba, el operador deberá ingresar la información requerida por el sistema según la indicación en pantalla a fin de que se puede calcular el valor de tasa estimada de filtrado glomerular (eGFR).

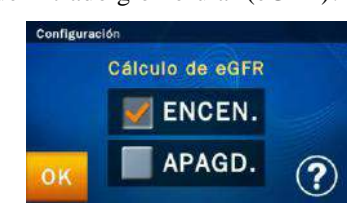

# **5.1.5 Control (realización de control de calidad)**

- En la pantalla Configuración, presione el icono **"Control"** para activar los controles de ensayos.
- El sistema almacenará los resultados de las pruebas de control de ensayos en una base de datos separada de los resultados de pruebas de muestras.

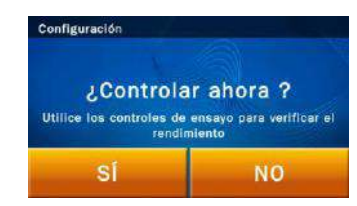

# **5.1.6 Informe personalizado**

- En la pantalla Configuración, presione el icono
	- **"Informe personalizado"** para mostrar/ocultar elementos de pruebas seleccionados.

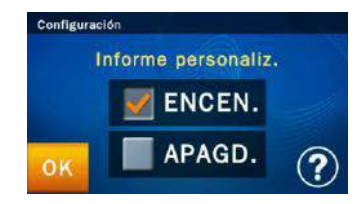

**Nota:**La función Control del analizador químico clínico deberá someterse a pruebas en los intervalos apropiados utilizando muestras de ensayo externas rastreables para garantizar la confiabilidad de los resultados de las pruebas periódicas. Consulte el capítulo 3.9 para obtener más información sobre la función de Control.

**Nota:** Sólo cuando se active Custom Report (Informe personalizado) en Settings (Configuración), el analizador químico clínico le solicitará al usuario que utilice el diseño de informe personalizado durante la pruebas.

 Cuando el usuario ingresa la identificación del paciente, una ventana emergente le solicitará al usuario si desea o no crear un informe personalizado.

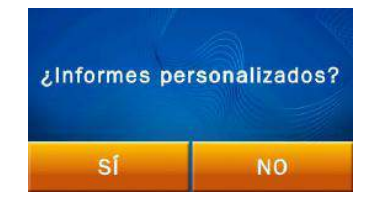

 Si la respuesta es "NO", se mostrará el informe estándar después de la prueba. Todos los resultados de las pruebas de dicho disco reactivo se mostrarán en el informe. Si la respuesta es "Sí", el sistema sólo mostrará el contenido seleccionado en el informe personalizado.

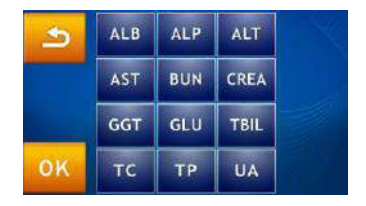

- El sistema mostrará los analitos del disco reactivo para que el usuario pueda elegir. Los elementos seleccionados para la visualización en el informe aparecerán resaltados con un recuadro amarillo.
- A continuación, presione el icono **"OK"** para confirmar la selección.

# **5.2 Configuración de administrador:**

El analizador químico clínico **skylaTM** proporciona al usuario diferentes funciones de personalización para optimizar las operaciones del sistema. En la pantalla de inicio, presione el icono de **"Configuración"** y, a continuación, presione *"Configuración de administrador".* Si se introduce la contraseña correcta,

Opciones de Administrator Settings (Configuración de administrador):

Pantalla

- Calibración
- Fecha y hora
- Rango de referencia
- Unidad de indicador
- Realizar respaldo de registros
- Actualización del sistema
- Contraseña
- Valores predeterminados del sistema
- Control de operador
- Lista de operadores
- Creación de operador
- Tasa de baudios RS232
- Modo de prueba
- Informe de control de calidad (QC)
- $\blacksquare$  Timbre
- Nombre del hospital
- Nombre del paciente
- Idiomas
- **Impresión automática**
- Guardar registro en USB
- Exportar base de datos
- Importar base de datos
- Registro de errores

el usuario podrá navegar por la configuración de administrador, y podrá personalizar o cambiar los valores predeterminados del sistema o activar/mostrar/detener varias funciones, entre ellas: Calibración de la pantalla, Fecha y hora, Rango de referencia, Unidad de indicador, Realizar respaldo de registros, Actualización del sistema, Contraseña, Valores predeterminados del sistema, Control de usuario, Lista de usuario, Creación de usuario, Tasa de baudios RS232, Modo de prueba, Informe de control de calidad (QC) y Avisador acústico, Nombre del Hospital, Nombre del paciente, Idiomas, Impresión automática, Guardar registro en USB, Exportar base de datos, Importar base de datos y Registro de errores.

En la pantalla **Inicio**, presione **"Configuración"** para explorar la configuración del sistema. A continuación, presione el icono **"Configuración de administrador"** para examinar las opciones de configuración.

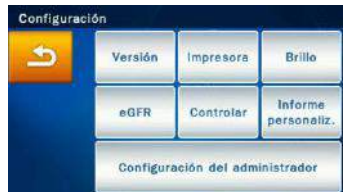

El sistema le solicitará al usuario que ingrese la contraseña de administrador.

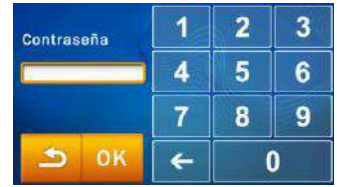

Una vez que se ingrese la contraseña correcta, aparecerá **Configuración** en la parte superior de la pantalla táctil. Esto indica que el sistema se encuentra en el modo de configuración de administrador. Existen dos páginas de

configuración de administrador. Utilice los botones hacia arriba  $\sim$  y abajo para cambiar entre las páginas.

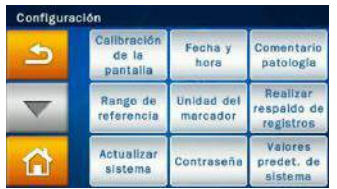

Página 1 del menú **Configuración de administrador**

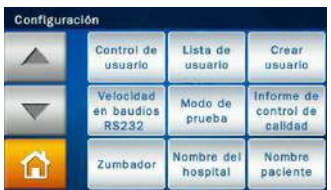

**Nota:** Presionar el icono **Inicio** en cualquier momento permitirá regresar a la página de inicio (nivel superior).

Página 2 del menú **Configuración de administrador**

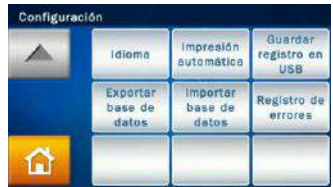

Página 3 del menú **Configuración de administrador 5.2.1 Calibración de la pantalla** Si la pantalla táctil responde de forma incorrecta o deficiente a las selecciones, utilice la función

**Calibración de la pantalla** para ajustarla*.*

A continuación, se detallan los procedimientos de calibración de la pantalla:

- Dentro de **Configuración de administrador**, seleccione **"Calibración de la pantalla"**.
- El proceso de calibración consiste en seleccionar uno por uno los símbolos de cruces en la pantalla. Deberá seleccionar los símbolos 5 veces (en cada una de las 4 esquinas y en el centro) para finalizar el proceso de

calibración. Regresará a la pantalla **Configuración** una vez que se complete la calibración.

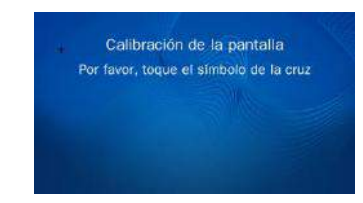

#### **5.2.2 Fecha y hora**

Ajuste el sistema a la hora local antes de iniciar las pruebas.

- Dentro de Configuración de administrador, seleccione "Fecha y hora".
- Cuando aparezca el menú **Fecha y hora**, seleccione el cuadro de edición Día, Mes, Año, Hora y Minutos y utilice las teclas de flechas hacia arriba  $\Box$  y abajo

para ajustar la fecha y hora.

- Hay tres opciones para el formato de fecha: A/M/D, D/M/A, y M/D/A.
- Seleccione **"OK"** para guardar la configuración modificada.

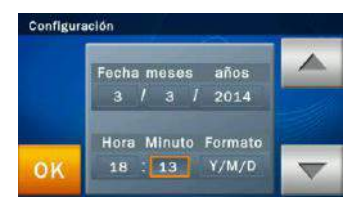

#### **5.2.3 Rango de referencia**

El administrador puede cambiar el rango de referencia establecido de fábrica. El administrador también puede redefinir y ajustar el rango de referencia si es necesario. También se puede cancelar el rango de referencia

personalizado.

- Dentro de **Configuración de administrador**, seleccione **"Rango de referencia"** e inspeccione la lista de analitos.
- Visualice la lista de analitos: si la lista de analito posee 2 páginas, utilice las teclas de flechas hacia arriba  $\Delta$  y abajo  $\nabla$  para cambiar de página. Seleccione cualquier elemento desde el menú y aparecerá el siguiente paso en la pantalla para la edición por parte del administrador.

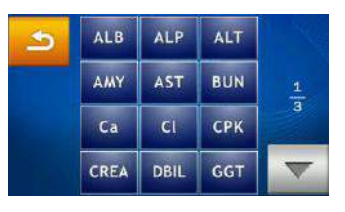

A continuación, se detalla el procedimiento para

cambiar el rango de referencia de un analito:

1. Utilice las teclas de flechas hacia arriba  $\mathbb{R}$  v abajo  $\triangledown$  para aumentar o reducir el rango de referencia visualizado. Seleccione **"OK"** para guardar los cambios.

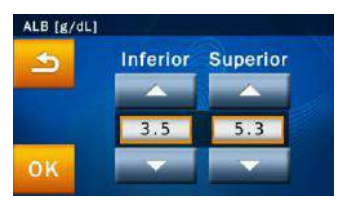

- 2. Para cancelar los cambios y regresar a la configuración anterior, presione el icono de retroceso  $\Box$
- 3. El administrador también puede seleccionar directamente el valor que desea modificar. A continuación, el nuevo valor también puede ingresarse con el teclado.

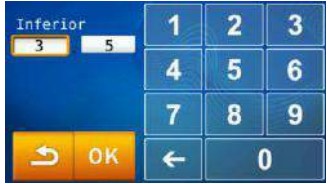

4. Si los valores de referencia varían debido al género, seleccione en primer lugar el género antes de cambiar los valores de configuración.

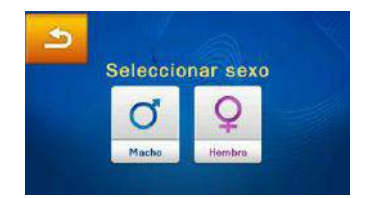

5. Presione el  $\bullet$  icono para regresar al paso anterior o a **Inicio**.

## **5.2.4 Unidad de indicador**

El sistema también permite que el administrador seleccione la unidad para cada analito. Antes de las pruebas, se puede seleccionar la unidad de salida para cada analito.

- Dentro de **Configuración de administrador** (consulte la página 5-5), seleccione el icono **"Unidad de indicador"**.
- El administrador puede establecer la unidad para un analito con "Single Analyte (Analito único)" o establecer la unidad para "All Analytes (Todos los analitos)".

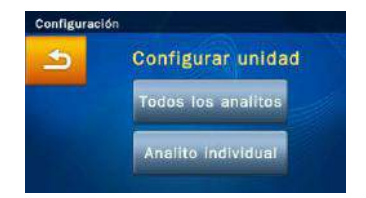

 **All Analytes (Todos los analitos**): Establezca **Unidades de todos los analitos** en Unidad SI oUnidad común.

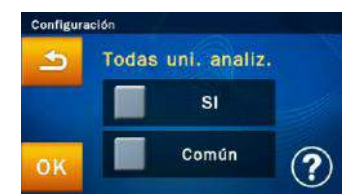

Seleccione Unidad común (predeterminado) o Unidad SI.

Seleccione **"OK"** para guardar la configuración modificada.

Para cancelar los cambios y regresar a la configuración anterior, presione el icono de retroceso .

## **Single Analyte (Analito único):**

Para establecer la unidad de medición para un solo analito, presione el icono "**Analito individual**" en la página **Establecer unidad**. Se abrirá la lista de analitos.

1. Seleccione cualquier elemento de la lista.

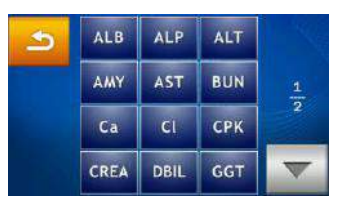

2. Seleccione la unidad deseada.

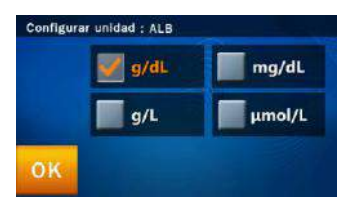

3. Seleccione **"OK"** para guardar la configuración modificada.

#### **5.2.5 Realizar respaldo de registros**

Realice una copia de seguridad de los resultados de las pruebas del analizador químico en una unidad USB.

- Dentro de Configuración de administrador, seleccione el icono de "Registro de copias de seguridad".
- Inserte la unidad USB en el puerto USB ubicado en la parte posterior del analizador químico y, a

continuación, seleccione **"Sí"** para enviar los datos.

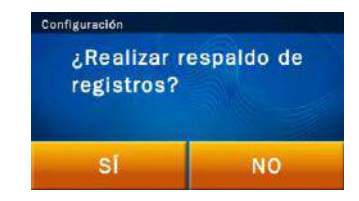

#### **5.2.6 Actualización del sistema**

El departamento de soporte técnico le informará periódicamente si existe una versión actualizada del sistema. Puede comprobar la versión actual del analizador químico a través de la función Version (Versión). Póngase en contacto con la unidad de soporte técnico autorizada para obtener información sobre las nuevas versiones.

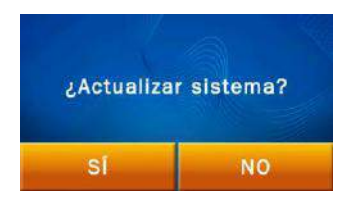

A continuación, se detallan los procedimientos de actualización del sistema:

■ Diríjase a la siguiente dirección URL: [www.skyla.com](http://www.skyla.com/) ) y descargue el software de actualización del sistema. Copie el software de actualización del sistema o el archivo de parámetros del sistema a la unidad USB y, a continuación, inserte la unidad USB en el puerto USB ubicado en la parte posterior del analizador químico.

## **Nota**:

El controlador USB para Registros de respaldo no es compatible con el formato NTFS. Formatee la unidad  $USR$  a  $FAT16$  o  $FAT32$ .

**Nota**: Póngase en contacto con el personal de asistencia técnica autorizados o distribuidores de **skylaTM** para obtener información sobre las nuevas versiones.

#### **Advertencia:**

El Analizador químico clínico debe permanecer encendido durante todo el proceso de actualización del sistema.

**Nota:** Es recomendable contar con la ayuda de un técnico de soporte autorizado de **skylaTM** para realizar las actualizaciones del sistema del Analizador de química clínica. Si el software de actualización del sistema no se instaló de forma correcta, aparecerá en la pantalla el mensaje de error *"No Firmware Found! (Firmware no encontrado!)"*.

- Dentro de **Configuración de administrador** (consulte la página 5-4), seleccione el icono **"Actualización del sistema"** y seleccione **"Sí"** para iniciar la actualización del sistema.
- Una vez que se hava actualizado el software del sistema, el analizador químico se reiniciará automáticamente. El analizador químico no se reiniciará si sólo es una actualización de parámetros del sistema y el usuario puede continuar utilizando el sistema de forma normal.

## **5.2.7 Modificación de contraseña**

Se deberá establecer una contraseña del sistema cuando se encienda el analizador por primera vez. Recomendamos ingresar una contraseña fácil de recordar.

A continuación, se detallan los procedimientos de modificación de la contraseña:

- Dentro de **Configuración de administrador** (consulte la página 5-4), seleccione el icono **"Unidad de indicador"**.
- Utilice el teclado para ingresar una contraseña nueva. El sistema le solicitará que vuelva a ingresar la contraseña nueva para su confirmación. Cuando haya finalizado, seleccione **"OK"** para guardar la configuración modificada.

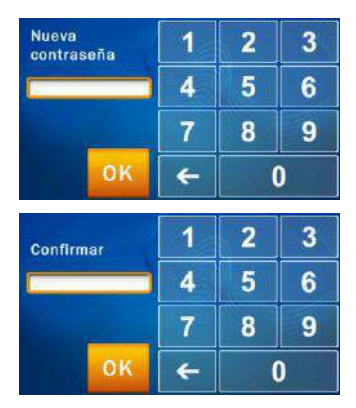

■ Si el administrador presiona el botón "OK" sin

ingresar ningún número en los cuadros **"Contraseña nueva" y "Confirmación"**, el sistema no requerirá más la contraseña.

#### **5.2.8 Valores predeterminados del sistema**

El analizador químico clínico **skylaTM** posee cargado de fábrica valores de inicio, rangos de referencia y unidades predeterminados. De ser necesario, el administrador puede personalizar la configuración anterior.

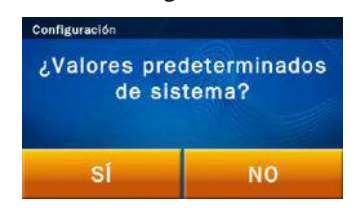

Si el administrador desea restaurar la configuración personalizada a los valores predeterminados, seleccione el icono **"Valores predeterminados del sistema"** dentro de **Configuración de administrador**. Se restablecerá el sistema a la configuración original de fábrica. Toda la configuración personalizada, como rango de referencia y unidad, también se restaurará a la configuración predeterminada de fábrica. Sin embargo, NO se eliminarán los resultados de pruebas de pacientes y resultados de pruebas de control y se conservarán en el sistema.

#### **5.2.9 Control de operador**

El analizador químico clínico posee una función de control de operador. También muestra la identificación del operador en el informe impreso, que puede ser útil para el control de calidad en las operaciones de pruebas del analizador químico clínico.

- En la pantalla de selección de **Configuración de administrador** (página 2), haga clic en el icono **"Control de operador"**.
- Después de establecer **Control de operador** en **"Encendido"**, haga clic en **"OK"** para completar la

# **Advertencia:**

Una vez que la función **"System Default (Valores predeterminados del** 

**sistema)"** es iniciada, el sistema eliminará todas las opciones de configuración personalizadas y referencias de rangos. Una vez que se ejecuta este comando, los datos borrados no se podrán restaurar. Por lo tanto, el usuario debe realizar regularmente copias de seguridad de los datos guardados (por ejemplo, guardar toda la información en un dispositivo USB y luego ejecutar la función

modificación de la configuración.

System Default (Valores predeterminados del sistema)). Sin embargo, no todos los resultados de los pacientes y los registros de control de calidad se eliminarán.

Configuración Control de usuario ENCEN. APAGD. OK

Cuando la configuración **Control de operador** sea **Encendido**, antes de que el analizador químico clínico avance hacia **Iniciar**, el sistema le requerirá al operador que ingrese la identificación de operador antes de que se inicie la prueba, y la identificación del operador se almacenará en la base de datos del sistema.

# **5.2.10 Lista de operadores**

El administrador del sistema puede comprobar, administrar y eliminar al operador de la lista de operadores a través de la función Lista de operadores.

■ En la pantalla de selección de Administrator Settings (Configuración de administrador) (página 2), haga clic en el icono "Operator List (Lista de operadores)".

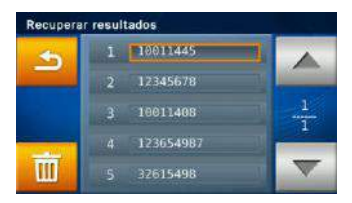

- Utilice las teclas de avance y retroceso de página para explorar la lista de operadores.
- Después de hacer clic en **Identificación de operador**, haga clic en el icono de papelera  $\mathbb{I}^{\mathbb{I} \mathbb{I}}$  v seleccione **"Sí"** para completar la eliminación.

# **5.2.11 Creación de operador**

El administrador del sistema puede crear una identificación de operador a través de la función Creación de operador.

■ En la pantalla de selección de Configuración de

administrador (página 2), haga clic en el icono "Creación de operador".

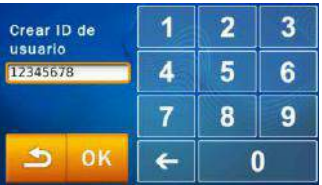

- Después de ingresar la nueva **Identificación de operador**, haga clic en **"OK"** para confirmar la creación.
- Utilice la función Lista de operadores para visualizar la identificación de operador creada.

#### **5.2.12 Configuración de tasa de baudios RS232**

La modificación de la tasa de baudios RS232 permite la optimización de la tasa de transferencia. Las opciones para Tasa de baudios RS232 son: 4800, 9600, 19200, 38400, 57600 y 115200.

- Dentro de **Configuración de administrador** (consulte la página 5-5), seleccione el icono **"Tasa de baudios RS232"**.
- Seleccione la tasa de baudios requerida para la conexión con un dispositivo o instrumento externo y seleccione **"OK"** para guardar la configuración modificada.

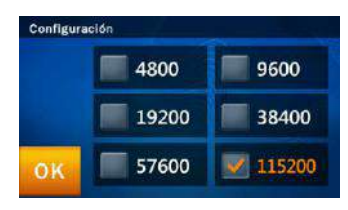

#### **5.2.13 Modo de prueba**

El analizador químico clínico **skyla TM** posee un modo de prueba integrado que ofrece un entorno de pruebas completamente simulado para la formación y capacitación. El modo de prueba integrado incluye un

conjunto de resultados de pruebas conocidos y se almacena dentro de la identificación de paciente "demo" del analizador químico.

- Dentro de **Configuración de administrador** (consulte la página 5-5), seleccione el icono **"Unidad de indicador"**.
- Establezca **Demo Mode (Modo de prueba)** en **"Encendido"** y, a continuación, seleccione **"OK"** para guardar la configuración modificada.

**Modo de prueba** posee las siguientes funciones:

- Exhibición comercial de marketing
- Educación y formación de nuevos operadores o administradores
- Una vez que se active **Modo de prueba**, aparecerá el mensaje **"Modo de prueba"** en la pantalla **Iniciar** y **Analizando...** como recordatorio.

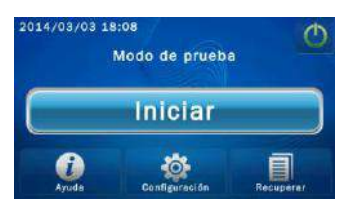

## **5.2.14 Informe de control de calidad (QC)**

El administrador del sistema puede utilizar la función **QC Report (Informe de control de calidad (QC))** para visualizar los resultados de control de calidad (QC) en el archivo de informe.

- Dentro de **Configuración de administrador** (consulte la página 5-5), seleccione el icono **"Informe de control de calidad (QC)"**.
- Para imprimir los resultados de control de calidad (QC), establezca **Informe de resultados de control de calidad (QC)** en **"Encendido"** y, a continuación, seleccione **"OK"** para guardar la configuración modificada.

#### **5.2.15 Avisador acústico**

El analizador químico clínico **skylaTM** posea una función de avisador acústico integrada que puede alertar a los usuarios que se completó la prueba o que ocurrió un error. El administrador puede decidir si desea activar esta función según las necesidades del entorno de utilización. Existen 4 niveles de volumen preestablecidos: Apagado, Alto, Medio y Bajo.

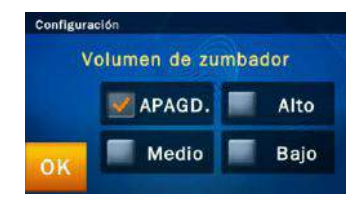

### **5.2.16 Nombre del hospital**

Si el administrador activa esta función en el menú Nombre del hospital, aparecerá la cabecera cuando el informe de la prueba se imprima.

 En la pantalla Opciones de la función Configuración del administrador del sistema dedicado del administrador (página 2), haga clic en el icono de "Nombre del hospital".

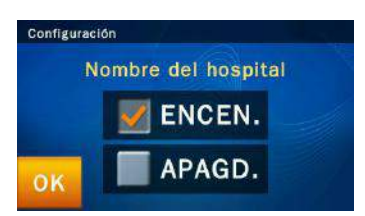

Haga clic en "Encendido" para activar la opción.

| Nombre del<br>hospital: |  |  |   |  |   |
|-------------------------|--|--|---|--|---|
|                         |  |  |   |  |   |
|                         |  |  |   |  | ٠ |
|                         |  |  | ۰ |  |   |

Introduzca el nombre del hospital y pulse "OK" para guardar.

#### **5.2.17 Nombre del paciente**

Si el gestor activa esta función en el menú Nombre del paciente, el cuadro de entrada aparecerá en la pantalla durante la prueba, y aparecerá en la parte superior de la tabla al imprimir informes de pruebas.

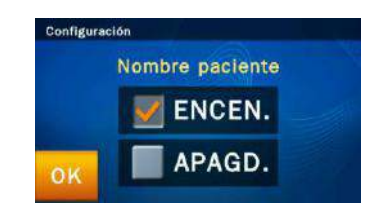

#### **5.2.18 Idioma**

El Analizador de química clínica de **skylaTM** proporciona la interfaz de usuario en seis idiomas: alemán, español, italiano, inglés, francés, y chino simplificado. El administrador puede hacer clic en "OK" para seleccionar el idioma de acuerdo a la necesidad, y el sistema puede cambiarlo automáticamente.

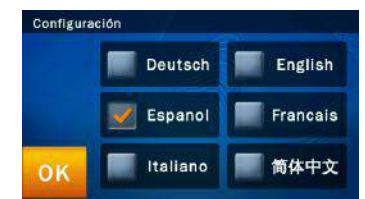

#### **5.2.19 Impresión automática**

Si activa la opción de impresión automática, después de la finalización de las pruebas, el Analizador de química clínica de **skylaTM** imprimirá automáticamente el informe de la prueba.

#### **5.2.20 Guardar registro en USB**

Cuando exista algún error, utilice esta función para guardar el registro del sistema en una unidad USB y proporcionar el archivo de registro a un departamento de soporte técnico autorizado.

Dentro de Configuración de administrador, seleccione

el icono de "Guardar registro en USB".

■Inserte la unidad USB (con formato FAT16/32) en el puerto USB ubicado en la parte posterior del analizador químico, espere algunos segundos a que el dispositivo lo reconozca y, a continuación, seleccione "Sí" para enviar los datos.

## **5.2.21 & 22Exportar base de datos e Importar base de datos**

Esta opción es exclusiva para el soporte técnico durante el reemplazo de un dispositivo con fallas.

- Utilice "Exportar base de datos" para extraer la base de datos completa del usuario del dispositivo existente.
- Utilice "Importar base de datos" para recargar la base de datos completa del usuario al dispositivo nuevo de reemplazo.

## **5.2.23 Registro de errores**

Cuando exista algún error, el usuario puede utilizar esta función para recuperar el registro de códigos de errores anteriores (5 eventos como máximo) y comunicarse con un departamento de soporte técnico autorizado para la resolución de problemas inicial.

Dentro de Configuración de administrador, seleccione "Registro de errores" para recuperar los datos de registros de errores.

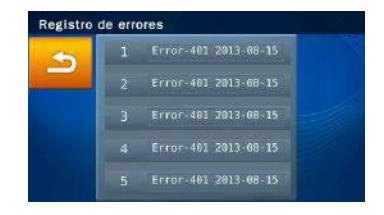

Resolución de problemas:

■ Encendido/apagado y

funciones

- Configuración e informes
- Exportación de datos
- Configuración de contraseña

# **Sección 6: resolución y gestión de errores**

El funcionamiento del analizador químico clínico **skylaTM** es sencillo y prácticamente de automatización plena. Cuando ocurre un error de usuario durante el funcionamiento, el sistema mostrará automáticamente un mensaje de error. La mayoría de los problemas que los usuarios encontrarán pueden resolverse de forma sencilla siguiendo los pasos sencillos de las sugerencias del sistema.

# **6.1 Resolución de problemas**

Las recomendaciones de resolución de problemas que se detallan en estas secciones son soluciones (S) para resolver condiciones (C) comunes que pueden aparecer con sólo unos simples pasos.

- Encendido/apagado y funcionamiento del analizador
	- C: La pantalla táctil aparece de color negro o azul; la luz de encendido/apagado se encuentra apagada.
	- S: Apague el analizador. Compruebe las conexiones de los cables. Desconecte y vuelva a conectar ambos extremos y, a continuación, vuelva a encender el analizador.
	- C: La pantalla táctil aparece de color azul o en blanco; la luz de encendido/apagado se encuentra encendida.
	- S: Extraiga el disco reactivo del cajón. Compruebe que el cajón se cierre de forma correcta y, a continuación, vuelva a iniciar el analizador.
	- C: Pantalla táctil dañada
	- S: Póngase en contacto con el departamento de soporte técnico de LITE-ON Technology o distribuidor autorizados.
- Configuración e informes
	- C: No aparecen valores para algunos de los resultados

en un informe de prueba impreso o el sistema cancela automáticamente una prueba con disco reactivo sin generar un informe.

- S: El analizador químico clínico **skylaTM** realiza calibraciones automáticas del sistema para mantener un alto nivel de precisión del sistema. Por lo tanto, cuando el analizador detecta un disco reactivo con fallas, cancelará automáticamente la prueba y mostrará un mensaje de error de funcionamiento. Inserte un disco reactivo nuevo para reanudar las operaciones.
- C: El informe de prueba exportado por la impresora térmica integrada aparece sin datos.
- S: El rollo de papel térmico podría estar instalado en la dirección incorrecta dentro de la impresora térmica integrada. Extraiga el rollo de papel térmico y confirme que el lado sensible al calor esté orientado hacia la dirección correcta (el adhesivo de flecha de rollo deberá apuntar hacia abajo) antes de volver a colocar el rollo en la impresora térmica integrada.
- C: Después seleccionar la función "System Default (Valores predeterminados del sistema)*"* , desapareció la configuración de rangos de referencia previamente personalizada.
- S: Una vez que se active la función "System Default (Valores predeterminados del sistema)", el sistema eliminará toda la configuración y rangos de referencia personalizados. Una vez que se ejecuta el comando, se restablecerá toda la configuración a la configuración predeterminada de fábrica del sistema. No es posible recuperar la configuración eliminada. Sin embargo, no se eliminará ningún resultado de pruebas de pacientes ni registros de calibración.
- **Advertencia:** Una vez que se active la función *Valores predeterminados del sistema*, se eliminarán de forma irreversible toda
la configuración y rangos de referencia personalizados.

- Exportación de datos del sistema a otros dispositivos C: Periférico y medio de los datos exportados.
	- S: Función "Volcado a USB: se exportarán los datos históricos seleccionados a una unidad USB externa.

"Función "Exportación a RS232" se exportarán los datos históricos seleccionados a una estación RS232.

- C: ¿Cuántas opciones se encuentran disponibles para la exportación de datos?
- S: Los datos pueden exportarse de dos maneras: a una unidad USB (Volcado a USB) y exportación a través de RS232.
- Configuración de contraseña
	- C: Solución para una contraseña olvidada.
	- S: Ingrese la contraseña universal 5787722 o póngase en contacto con el departamento de soporte técnico o distribuidor autorizados.

# **6.2 Mensajes de error y gestión**

El analizador químico clínico **skylaTM** puede mostrar mensajes de error y recomendaciones para ayudar a los usuarios durante la utilización del analizador.

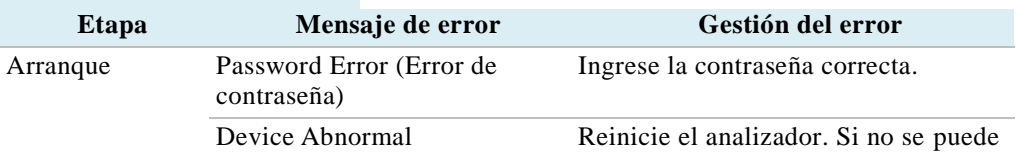

Contenido de los mensajes de error:

- Arranque
- Impresión
- Funcionamiento de cajón anormal
- Pruebas y análisis
- Configuración
- Recuperación

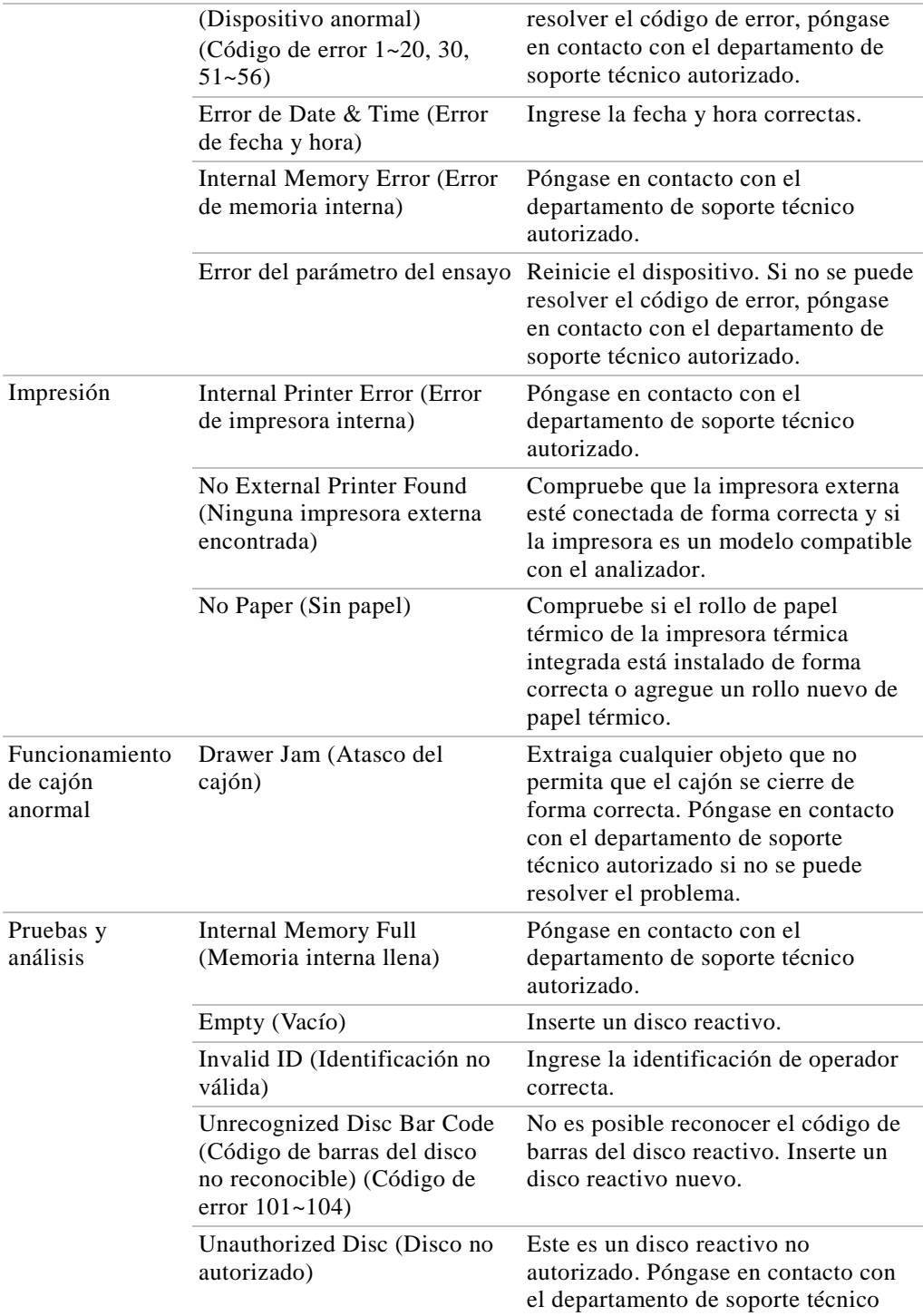

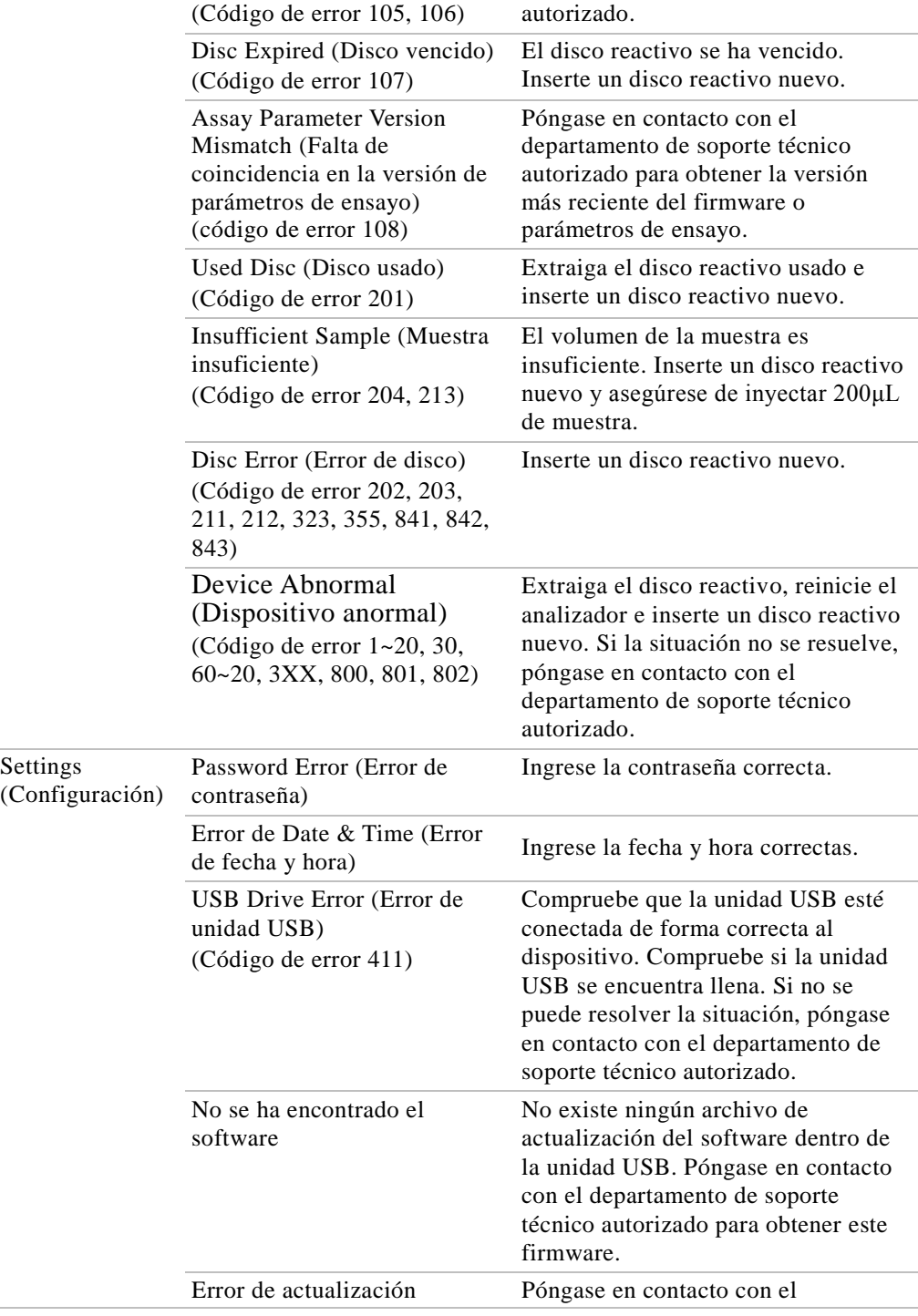

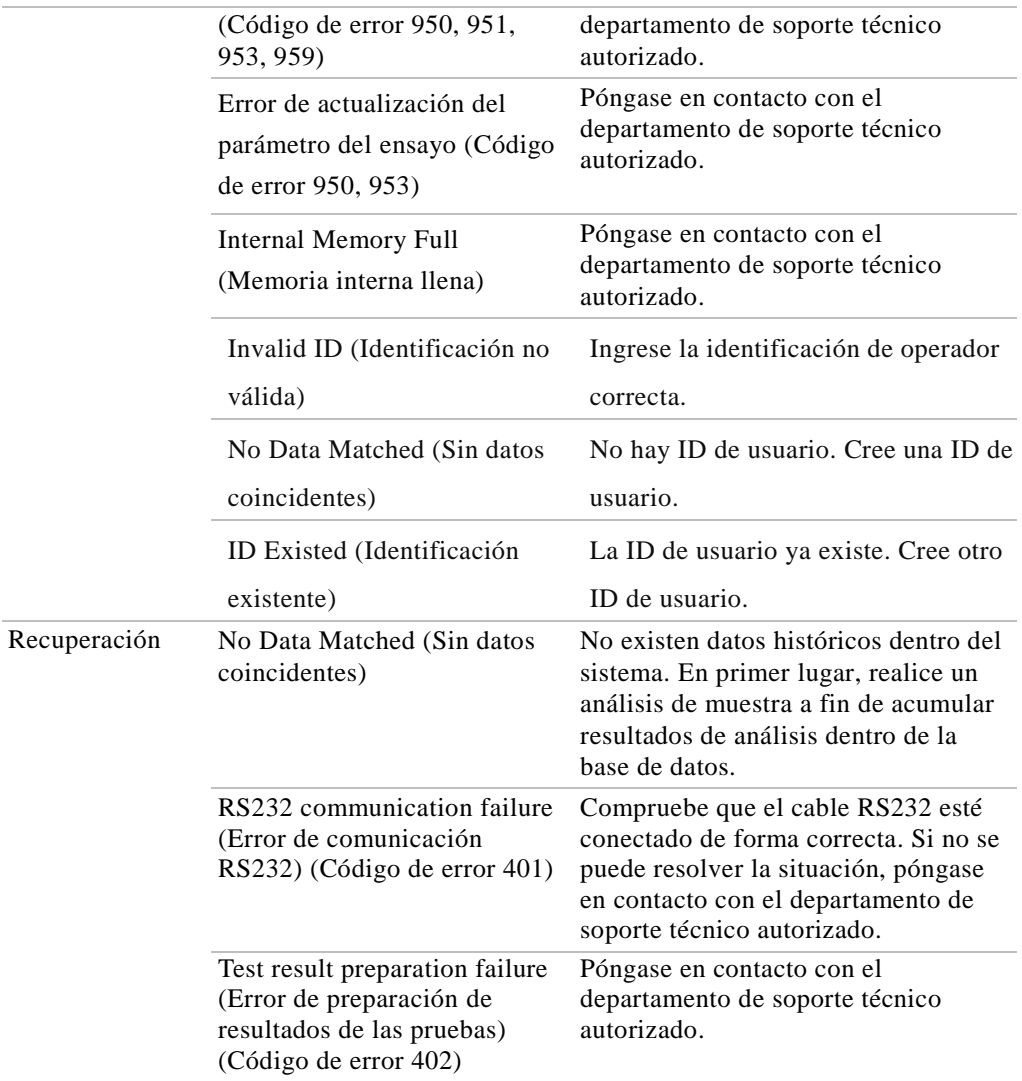

Si los pasos de la información y la solución de problemas que ofrece el sistema no resuelven el problema, apunte el mensaje de error y llame a un técnico de soporte autorizado o distribuidor de **skyla**<sup>TM</sup>. La información de contacto de **skyla**<sup>TM</sup> es la siguiente:

Teléfono: +886-3-611-8511

Fax: +886-3-579-5393

Correo electrónico: support@skyla.com

Sitio Web: [www.skyla.com](http://www.skyla.com/)

**Nota:** Las piezas del sistema del Analizador químico requieren un manejo profesional. No intente desmontar o reparar el Analizador químico usted mismo, ya que esto anularía la garantía. Cuando el Analizador químico necesita reparación, póngase en contacto con un técnico de soporte técnico de **skylaTM** (o con un distribuidor autorizado).

# **Apéndice I: especificaciones del protocolo de comunicación RS232**

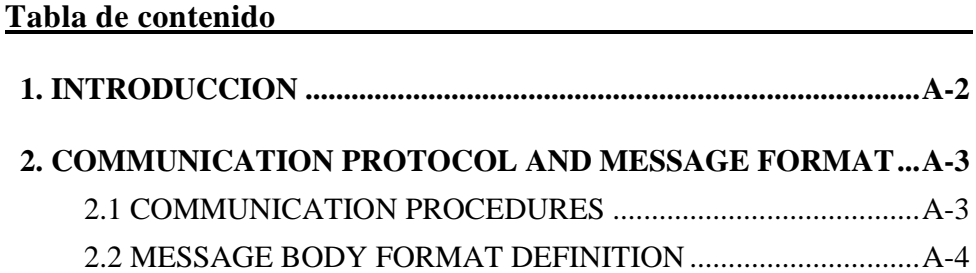

# <span id="page-78-0"></span>**1. INTRODUCCIÓN**

Esta especificación del protocolo de comunicación RS232 describe el formato de comunicación e información del protocolo para los intercambios de datos entre el analizador químico clínico **skylaTM** y la computadora externa (por ejemplo, una PC) a través de la interfaz RS232. La tasa de baudios de las transmisiones de datos RS232 puede establecerse en 4800, 9600, 19200, 38400, 57600 y 115200, y la configuración es N-8-1. (N: sin paridad, 8: ocho bits de datos, 1: un bit de parada). Utilice la interfaz gráfica de usuario del analizador químico clínico **skylaTM** para ajustar la tasa de baudios.

# <span id="page-79-0"></span>**2. PROTOCOLO DE COMUNICACIÓN Y FORMATO DE MENSAJES**

La sección 2.1 describe los procedimientos de comunicación entre el analizador químico clínico **skylaTM** y una computadora externa. La sección 2.2 incluye información detallada sobre los contenidos de los mensajes enviados al dispositivo externo.

#### <span id="page-79-1"></span>2.1 PROCEDIMIENTOS DE COMUNICACIÓN

A continuación, se detallan algunos comandos que se utilizarán durante los procedimientos de comunicación.

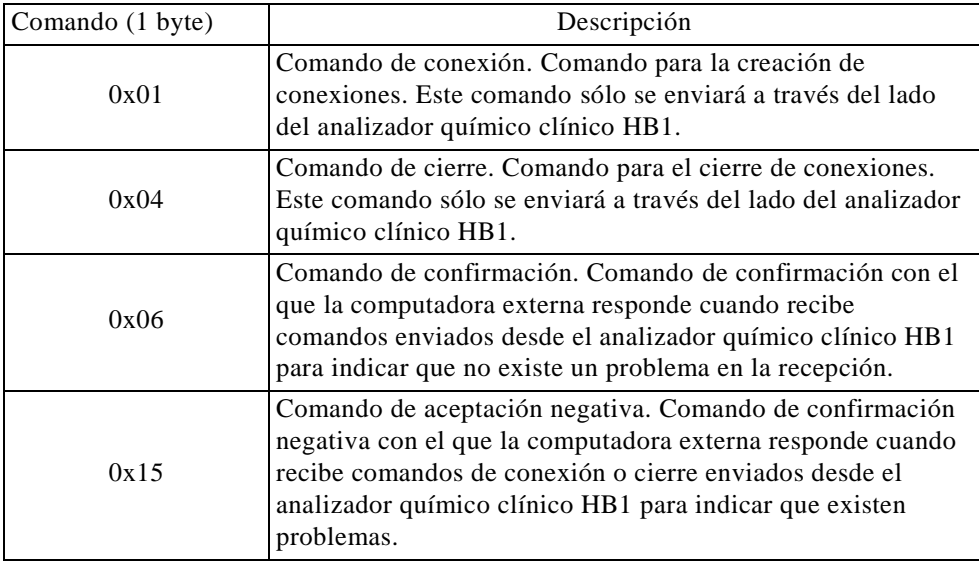

A continuación, se detallan los procedimientos de comunicación:

(1) El analizador químico clínico **skylaTM** envía el comando de conexión a la computadora externa. Al recibir el comando de conexión, la computadora externa deberá responder con el comando de confirmación. El analizador químico clínico **skylaTM** espera 1 segundo para que la computadora externa responda con el comando de confirmación. Si la computadora externa no responde al comando de confirmación, el analizador químico clínico **skylaTM** enviará nuevamente el comando de conexión a la computadora externa. Si el analizador químico clínico **skylaTM**  continúa sin recibir el comando de confirmación desde la computadora externa, el analizador químico clínico **skylaTM** informará un mensaje de error si la función Export to RS232 (Exportación a RS232) se activó manualmente desde la función Recall (Recuperar). Los resultados de las pruebas también se exportarán a RS232 después de la finalización del análisis. En este caso, no se exporta ningún mensaje de error.

- (2) La computadora externa deberá responder al comando de confirmación.
- (3) El analizador químico clínico **skylaTM** envía el contenido del mensaje a la computadora externa.
- (4) El analizador químico clínico **skylaTM** envía el comando de cierre a la computadora externa.
- (5) La computadora externa deberá responder al comando de confirmación. El analizador químico clínico **skylaTM** espera 1 segundo para que la computadora externa responda con el comando de confirmación. Si la computadora externa no responde al comando de confirmación, el analizador químico clínico **skylaTM** enviará nuevamente el comando de cierre a la computadora externa. Después del tiempo de espera, el sistema del analizador avanzará al paso (3). Sin embargo, sólo reintenta una vez. Si el analizador químico clínico **skylaTM** continúa sin recibir el comando de confirmación desde la computadora externa, el analizador químico clínico **skylaTM**  informará un mensaje de error si la función **Export to RS232 (Exportación a RS232)** se activó manualmente desde la función **Recall (Recuperar)**. Los resultados de las pruebas también se exportarán a RS232 después de la finalización del análisis. En este caso, no se exporta ningún mensaje de error.

## <span id="page-80-0"></span>2.2 DEFINICIÓN DEL FORMATO DEL CONTENIDO DEL MENSAJE

Los mensajes siguientes se enviarán a la computadora externa en secuencia. El contenido de la ubicación vacía es 0x20. Cada mensaje termina por CR: 0x0D y LF: 0x0A.

|                |     |   | 5 6 7 8 |      | 9  |  |  |  | 111 |  | 6 7 8 9 0 1 |                   | 2 | 3 |  | 1 1 1 2 2 2 2 2 2 2 2 2 2 2 3<br>$4 \mid 5 \mid 6 \mid 7$ | $\overline{8}$ | $\mathbf Q$ | $\overline{0}$ |
|----------------|-----|---|---------|------|----|--|--|--|-----|--|-------------|-------------------|---|---|--|-----------------------------------------------------------|----------------|-------------|----------------|
| M <sub>o</sub> | e · | e |         | пат. | me |  |  |  |     |  |             | X X X X X X X X X |   |   |  |                                                           |                |             | . F            |

(1) Nombre del panel

Byte 16 a 24: Nombre del modelo. La salida es "Skyla HB1".

#### (2) Nombre del panel

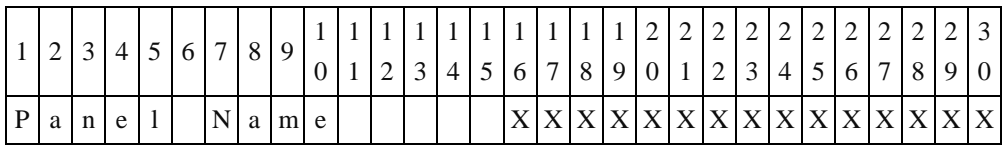

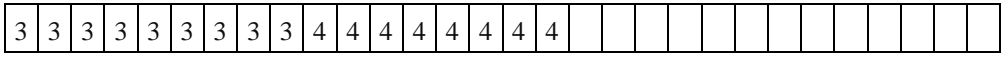

|              | ∸  |              |                           | $\overline{ }$                           | $\overline{ }$ | $\overline{\phantom{0}}$ | Q | $\overline{0}$      | $\mathbf{1}$ | $\sim$<br>∼ | $\sim$<br>◡ | $\epsilon$<br>◡ | 6      | $\overline{\phantom{0}}$ |  |  |  |  |  |  |  |
|--------------|----|--------------|---------------------------|------------------------------------------|----------------|--------------------------|---|---------------------|--------------|-------------|-------------|-----------------|--------|--------------------------|--|--|--|--|--|--|--|
| $\mathbf{v}$ | w. | $\mathbf{v}$ | $\mathbf{v}$<br>$\lambda$ | $\mathbf{v}$<br>$\overline{\phantom{a}}$ |                |                          |   | X X X X X X X X X X |              |             |             |                 | ╭<br>R | ∸<br>┳                   |  |  |  |  |  |  |  |

Byte 16 a 45: nombre del panel. Por ejemplo General Biochemistry Panel (Panel de bioquímica general), Metabolic Panel (Panel metabólico), Basic Biochemistry Panel (Panel de bioquímica básica), o Liver Panel (Panel de hígado).

(3) Nombre del hospital

| 1 | $\overline{2}$ | 3 | $\overline{4}$ | 5              | 6 | $\tau$      | 8 | 9 | $\perp$ | 1 |                |   |                |   |   |   |   | 1 | 2 | 2 | 2 | 2 | 2 | 2 | $\overline{2}$ | 2 | $\overline{2}$ | 2 | 3 |
|---|----------------|---|----------------|----------------|---|-------------|---|---|---------|---|----------------|---|----------------|---|---|---|---|---|---|---|---|---|---|---|----------------|---|----------------|---|---|
|   |                |   |                |                |   |             |   |   |         | 1 | $\overline{2}$ | 3 | $\overline{4}$ | 5 | 6 | 7 | 8 | 9 |   |   | 2 | 3 | 4 | 5 | 6              | 7 | 8              | 9 | 0 |
| H | $\mathbf 0$    | S | p              | $\mathbf{1}$   | t | a           |   |   | N       | a | m <sub>l</sub> | e |                |   | X | X | X | Х | X | X | X | X | X | X | X              | X |                |   | X |
|   |                |   |                |                |   |             |   |   |         |   |                |   |                |   |   |   |   |   |   |   |   |   |   |   |                |   |                |   |   |
| 3 | 3              | 3 | 3              | 3 <sup>1</sup> | 3 | 3           |   |   |         |   |                |   |                |   |   |   |   |   |   |   |   |   |   |   |                |   |                |   |   |
|   | $\overline{2}$ | 3 | 4              | 5              | 6 | 7           |   |   |         |   |                |   |                |   |   |   |   |   |   |   |   |   |   |   |                |   |                |   |   |
| X | X              |   | X X X          |                |   |             |   |   |         |   |                |   |                |   |   |   |   |   |   |   |   |   |   |   |                |   |                |   |   |
|   |                |   |                |                | R | $\mathbf F$ |   |   |         |   |                |   |                |   |   |   |   |   |   |   |   |   |   |   |                |   |                |   |   |

Byte 16 a 35: Nombre del hospital.

#### (4) Versión del FW

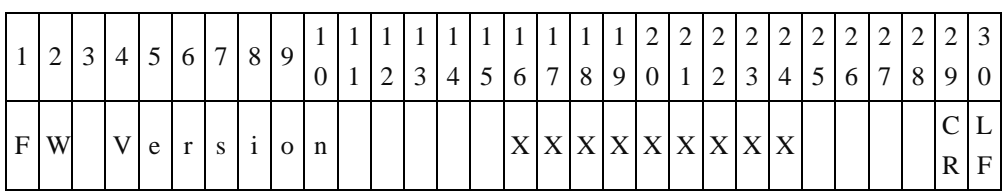

Byte 16 a 19: Versión del Firmware.

Byte 20 a 24: Versión de parámetros de ensayo.

#### (5) Fecha y hora

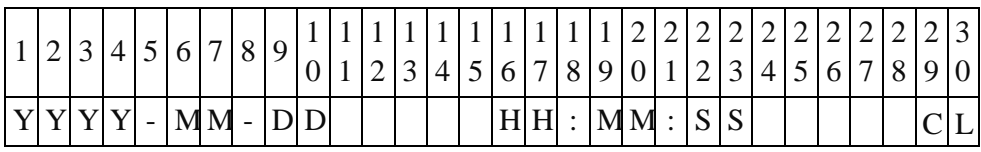

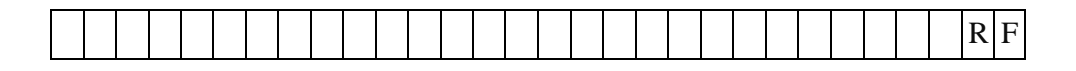

#### (6) Tipo de muestra

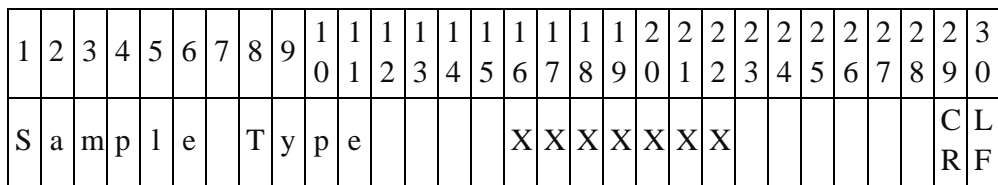

Byte 16 a 22: tipo de muestra. Existen 2 tipos de muestras. Uno es "Patient (Paciente)" y el otro es "Control".

#### (7) Identificación del paciente

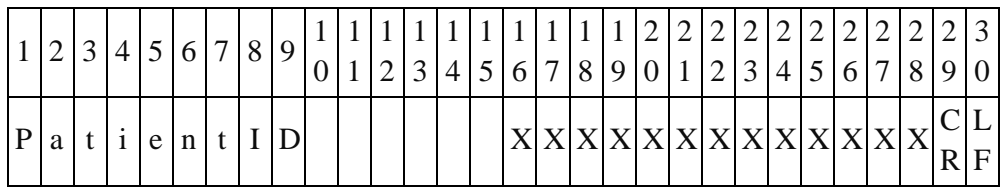

Byte 16 a 28: identificación del paciente.

## (8) Nombre del paciente

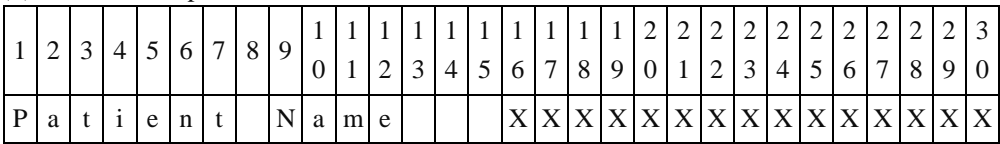

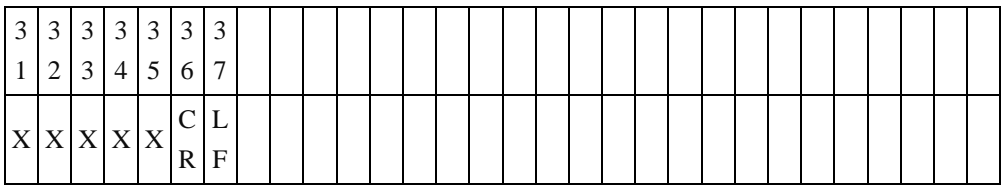

Byte 16 a 35: Patient Name (Nombre del paciente)

#### (9) Género

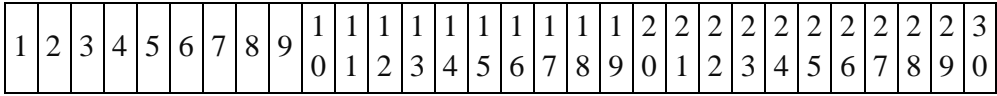

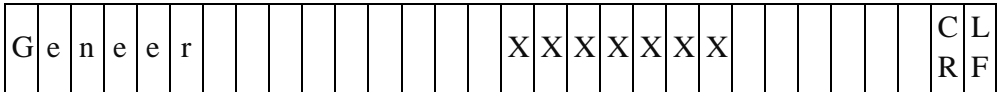

Byte 16 a 22: existen 3 tipos de géneros: Male (Hombre), Female (Mujer) o Unknown (Desconocido).

#### $(10)$ Edad

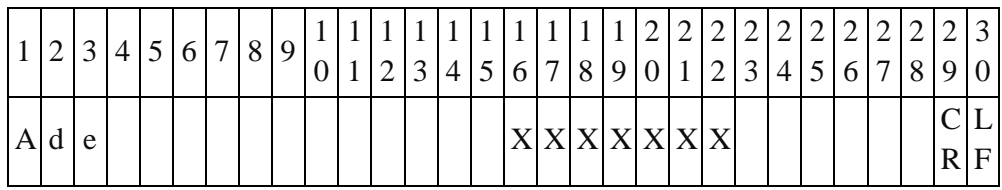

Byte 16 a 22: el byte 16 a 18 indica la edad, el byte 21 a 22 indica "Yr (Años)". Si no existe información sobre la edad, el valor del byte 16 a 22 será "Unknown (Desconocido)".

## (11)Identificación del operador

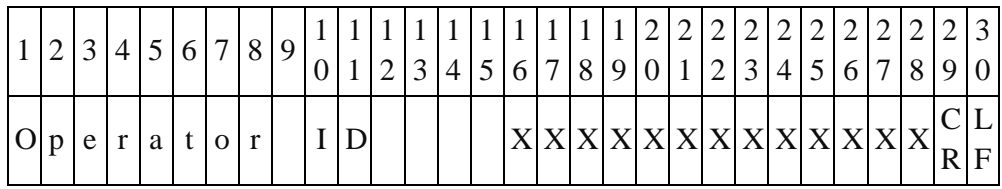

Byte 16 a 28: envío de la identificación del operador. Se enviará "Unknown

(Desconocido)" si no se encuentra disponible la identificación del operador.

## (12) Código de la producción

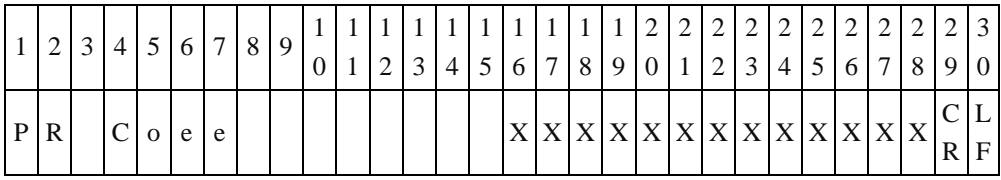

Byte 16 a 28: Código PR.

(13)Control de calidad 1 a control de calidad 7 (QC1 a QC7)

|          |  | $\epsilon$ |  | 7 8 |  | $ 2 3 4 5 6 7 8 9 0 1 2 3 4 5 6 7 8 9 0$ |  |  |  |  |  |  | 111122222222222223  |  |  |
|----------|--|------------|--|-----|--|------------------------------------------|--|--|--|--|--|--|---------------------|--|--|
| $\Omega$ |  |            |  |     |  |                                          |  |  |  |  |  |  | X X X X X X X X C L |  |  |

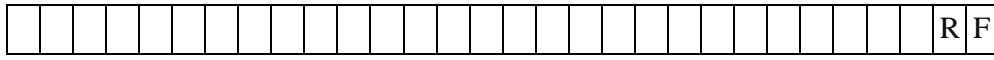

Byte 16 a 18: valor de control de calidad 1 (QC1).

Byte 21 a 28: rango estándar de control de calidad 1 (QC1).

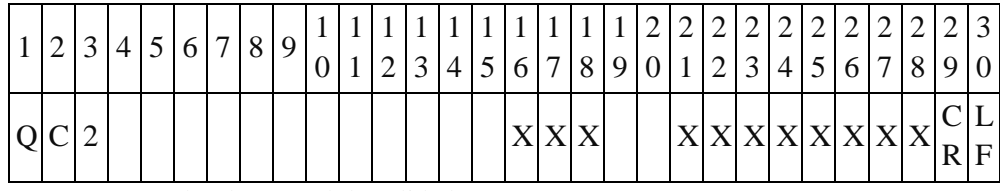

Byte 16 a 18: valor de control de calidad 2 (QC2). Byte 21 a 28: rango estándar de control de calidad 2 (QC2).

|  |           |  |  |  |  |  |  |  |  |  |  |  |                   |  | 111111111111111122222222222223<br>$\frac{1}{2}$   2   3   4   5   6   7   8   9   $\frac{1}{2}$   $\frac{1}{2}$   $\frac{1}{3}$   $\frac{1}{4}$   $\frac{1}{5}$   $\frac{1}{6}$   $\frac{1}{7}$   8   9   0   1   2   3   4   5   6   7   8   9   0 |     |
|--|-----------|--|--|--|--|--|--|--|--|--|--|--|-------------------|--|----------------------------------------------------------------------------------------------------|-----|
|  | $ Q C $ ? |  |  |  |  |  |  |  |  |  |  |  | X X X X X X X X X |  |                                                                                                    | IF. |

Byte 16 a 18: valor de control de calidad 3 (QC3). Byte 21 a 28: rango estándar de control de calidad 3 (QC3).

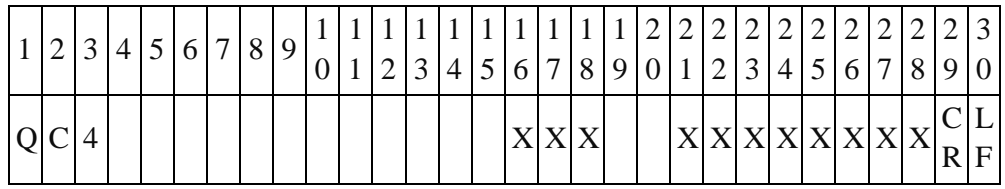

Byte 16 a 18: valor de control de calidad 4 (QC4). Byte 21 a 28: rango estándar de control de calidad 4 (QC4).

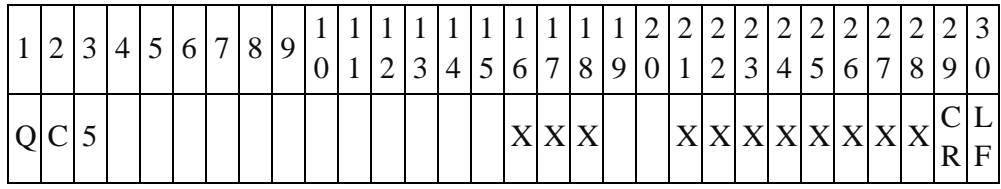

Byte 16 a 18: valor de control de calidad 5 (QC5).

Byte 21 a 28: rango estándar de control de calidad 5 (QC5).

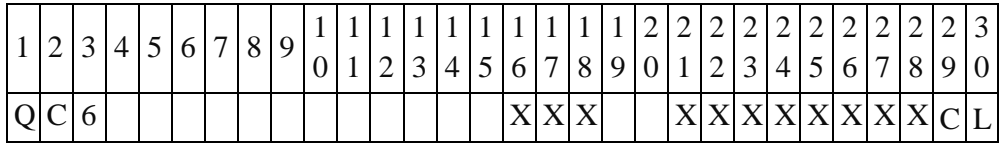

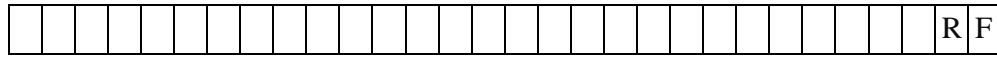

Byte 16 a 18: valor de control de calidad 6 (QC6).

Byte 21 a 28: rango estándar de control de calidad 6 (QC6).

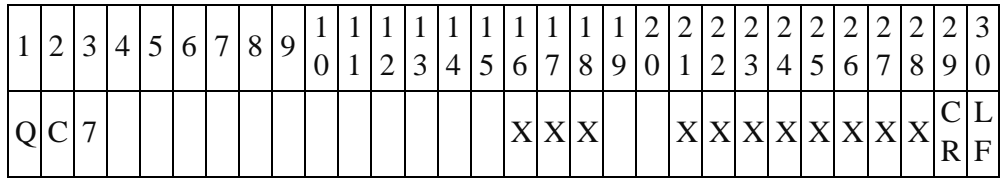

Byte 16 a 18: valor de control de calidad 7 (QC7).

Byte 21 a 28: rango estándar de control de calidad 7 (QC7).

(14) Control de calidad de LED (QC)

|                         | 2 3 4 5 6 7 8 9 |  |  |  |  |  | $3 4 5 6 7 8 9 0 1 2 3 4 5 6 7 8 9 0 $ |  |  |  |  |  |                 |  | 1  1  1  2  2  2  2  2  2  2  2 |    |
|-------------------------|-----------------|--|--|--|--|--|----------------------------------------|--|--|--|--|--|-----------------|--|---------------------------------|----|
| $ L $ 3   4   0   n   m |                 |  |  |  |  |  |                                        |  |  |  |  |  | X X X X X X X X |  |                                 | F. |

Byte 16 a 18: valor de longitud de onda de 340 nm.

Byte 21 a 28: rango de estándar de longitud de onda de 340 nm.

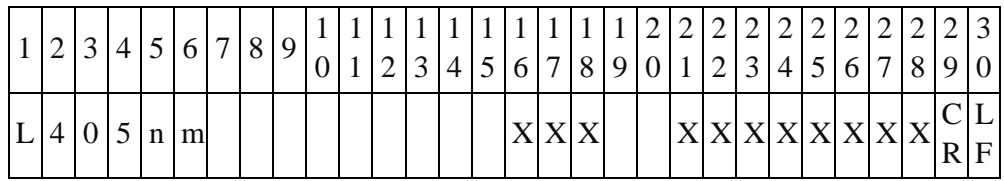

Byte 16 a 18: valor de longitud de onda de 405 nm.

Byte 21 a 28: rango de estándar de longitud de onda de 405 nm.

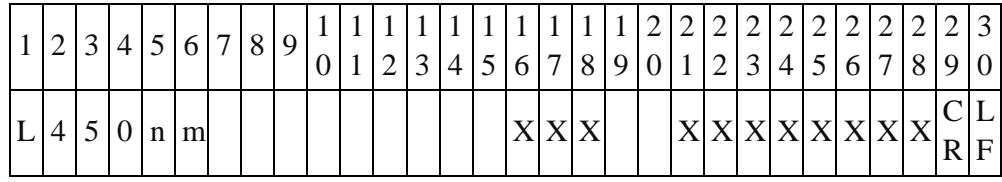

Byte 16 a 18: valor de longitud de onda de 450 nm. Byte 21 a 28: rango de estándar de longitud de onda de 450 nm.

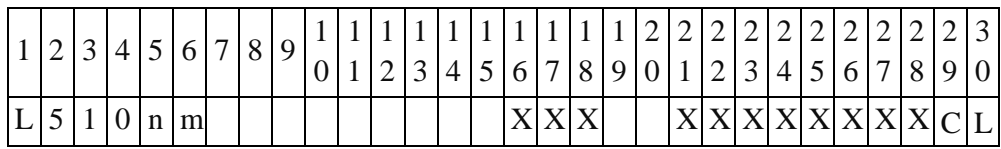

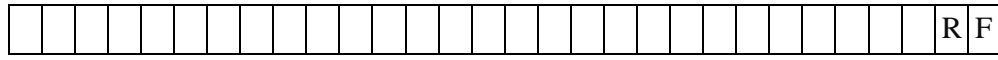

Byte 16 a 18: valor de longitud de onda de 510 nm.

Byte 21 a 28: rango de estándar de longitud de onda de 510 nm.

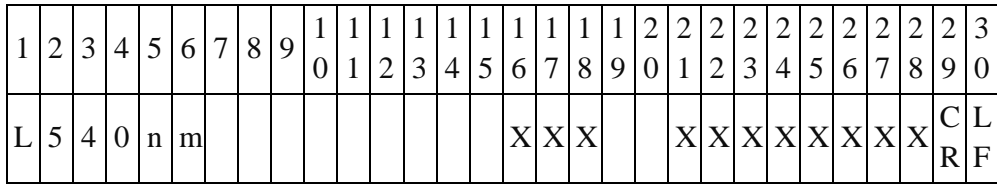

Byte 16 a 18: valor de longitud de onda de 540 nm.

Byte 21 a 28: rango de estándar de longitud de onda de 540 nm.

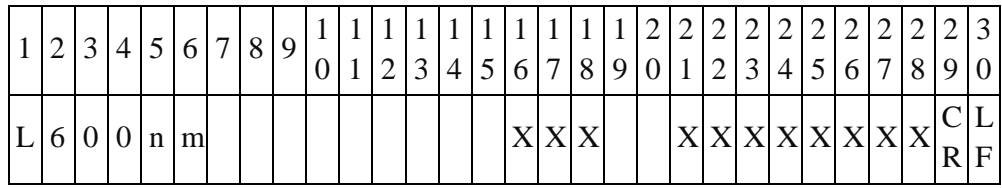

Byte 16 a 18: valor de longitud de onda de 600 nm.

Byte 21 a 28: rango de estándar de longitud de onda de 600 nm.

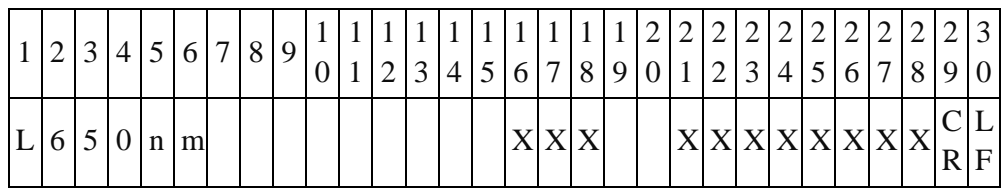

Byte 16 a 18: valor de longitud de onda de 650 nm.

Byte 21 a 28: rango de estándar de longitud de onda de 650 nm.

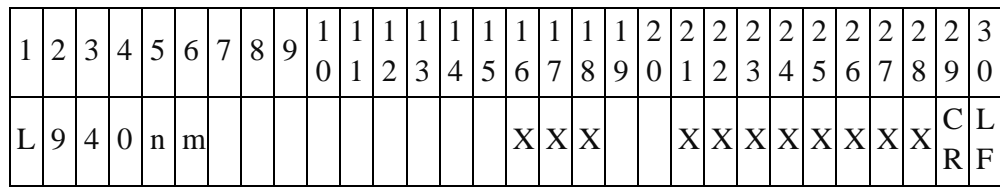

Byte 16 a 18: valor de longitud de onda de 940 nm.

Byte 21 a 28: rango de estándar de longitud de onda de 940 nm.

(15) Control de calidad del sistema (System QC)

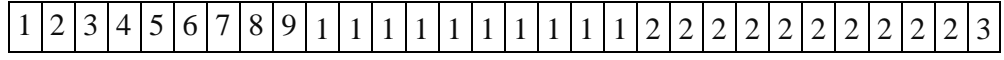

|   |              |                  |  |       |  |  | ∼ | $\sim$ |  |  |  | 5 6 7 8 9 0 1 2 3 4 5 6 7 |  |  |  | 8 | $\mathbf Q$ | $\sim$<br>v |
|---|--------------|------------------|--|-------|--|--|---|--------|--|--|--|---------------------------|--|--|--|---|-------------|-------------|
| S | $\mathbf{V}$ | $\mathbf C$<br>D |  | t e m |  |  |   |        |  |  |  |                           |  |  |  |   |             | ┶<br>F      |

Byte 16 a 18: valor de control de calidad del sistema (System QC). Byte 21 a 28: rango estándar de control de calidad del sistema (System QC).

(16) Control de calidad química (Chemistry QC)

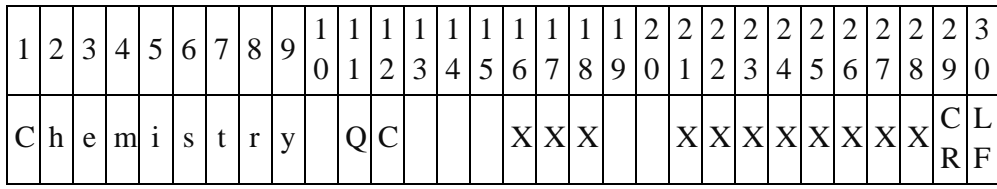

Byte 16 a 18: Valor de control de calidad química (Chemistry QC). Byte 21 a 28: rango de estándar de control de calidad química (Chemistry QC).

## (17) Indicación de LIP, HEM e ICT

En primer lugar, envíe las indicaciones de LIP, HEM e ICT  $(0, +, ++ \text{o} +++)$  y, a continuación, envíe los valores de indicación de LIP, HEM e ICT.

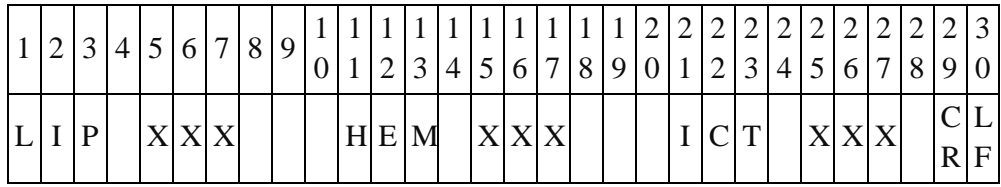

Byte 5 a 7: las indicaciones de LIP son  $+, +$   $\circ$   $++$ . Si no existen problemas, el byte 5 tendrá el valor 0.

Byte 15 a 17: las indicaciones de HEM son  $+, +$   $\circ$   $++$ . Si no existen problemas, el byte 15 tendrá el valor 0.

Byte 25 a 27: las indicaciones de ICT son  $+, ++$  o  $+++$ . Si no existen problemas, el byte 25 tendrá el valor 0.

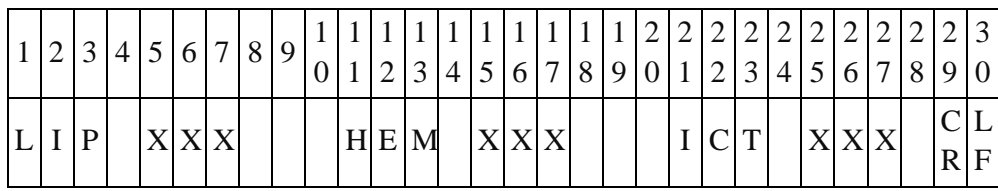

Byte 5 a 7: valor de indicación de LIP.

Byte 15 a 17: valor de indicación de HEM.

Byte 25 a 27: valor de indicación de ICT.

#### (18) Número de elemento de resultados totales de pruebas

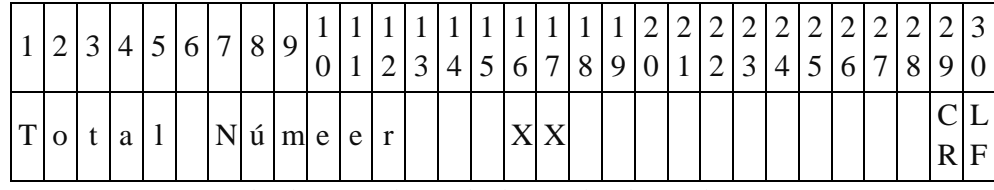

Byte 16 a 17: número de elemento de resultados totales de pruebas.

#### (19) Resultado de la prueba

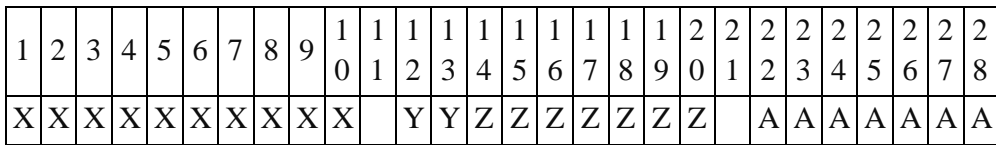

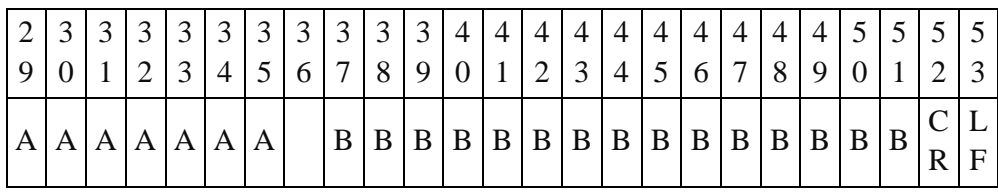

Byte 1 a 10: nombre de indicador. Si el primer caracter es "#", esto indica que este indicador es un valor calculado.

Byte 12: indicador anormal

Byte vacío (0x20) - El resultado del análisis se encuentra dentro del rango de referencia.

l (0x6C) - El resultado del análisis es inferior al rango de referencia.

h (0x68) - El resultado del análisis es superior al rango de

referencia.

Byte 13: indicador anormal

Byte vacío (0x20) - El resultado del análisis se encuentra dentro del rango dinámico

 $<$  (0x3C) - El resultado del análisis es menor que el límite inferior del rango dinámico

 $> (0x3E)$  - El resultado del análisis es mayor que el límite superior del rango dinámico.

#### Byte 14 a 20: generalmente completado con el resultado del análisis. Si el byte 13 es <, se encuentra por debajo del límite inferior del rango dinámico. Si el byte 13 es >, se encuentra por encima del límite superior del rango dinámico.

Si aparece "N.A.", el resultado del análisis no puede calcularse. Si los resultados de las pruebas están influenciados durante más de 20% debido a LIP, HEM o ICT, L: \_: \_, \_: H: \_, \_: \_: I, L: H: \_, L: \_: I, \_: H: I, o L: H: se mostrará I. L indica interferencia de LIP, H indica interferencia de HEM e I indica interferencia de ICT.

Byte 22 a 35: rango de referencia. Byte 37 a 51: símbolo de unidades.

Nota: Si los hombres y mujeres pueden diferenciarse por el rango de valor normal, (19) se enviará dos veces. Sin embargo, sólo "Bytes 22-35: rango de referencia" y "Bytes 37-51: símbolos de unidad" se enviarán la segunda vez, mientras que el resto del contenido del byte quedará vacío.

(20) es tal como se describe en (19), pero la cantidad de veces son "Número del elemento total  $-1$ ".

# **Apéndice II: especificaciones de la exportación de datos de volcado a USB**

El analizador químico clínico **skylaTM** proporciona la exportación de resultados de análisis a una unidad USB conectada a través del puerto USB. El archivo posee el siguiente nombre: DumpToUSB\_yyyymmddhhmmss.csv. (es decir, DumpToUSB\_20121107152039.csv)

A continuación, se detalla la exportación de muestra, con cada valor separados por comas.

Ejemplo de los resultados del análisis:

29032012144130, Liver panel (Panel hepático), 2013/3/11, 14:41:30, Patient (Paciente), 5586245, John, 120101000, 1234, Male (Hombre), 40 Year (40 años), 103, min.90, 98,min.90, 101,min.90, 109,min.90, 95, min.90, 131, min.90, 99, 90-110, 103, 90-110, 98, 90-110, 101, 90-110, 109, 90-110, 95, 90-110, 99, 90-110, 101, 90-110, 98, 90-110, 100, min.90, 123, min.90, 0, ++, +, 50, 25, 30, ALB, 5, 4.5, 7.5, 4.5, 7.5, g/dL, 1

Definición de cada campo:

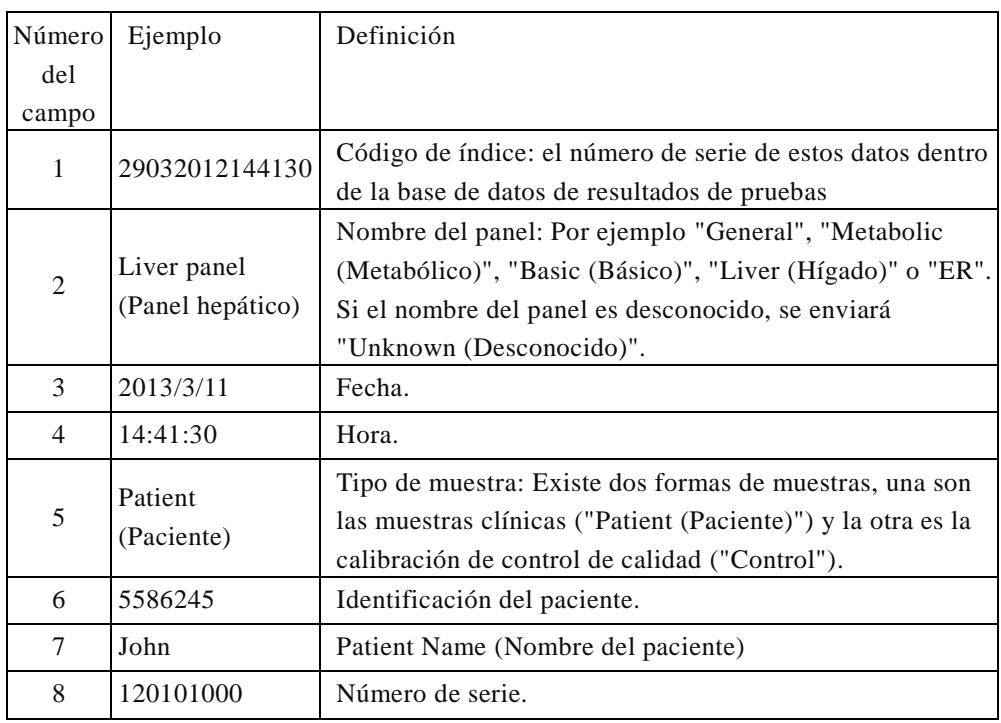

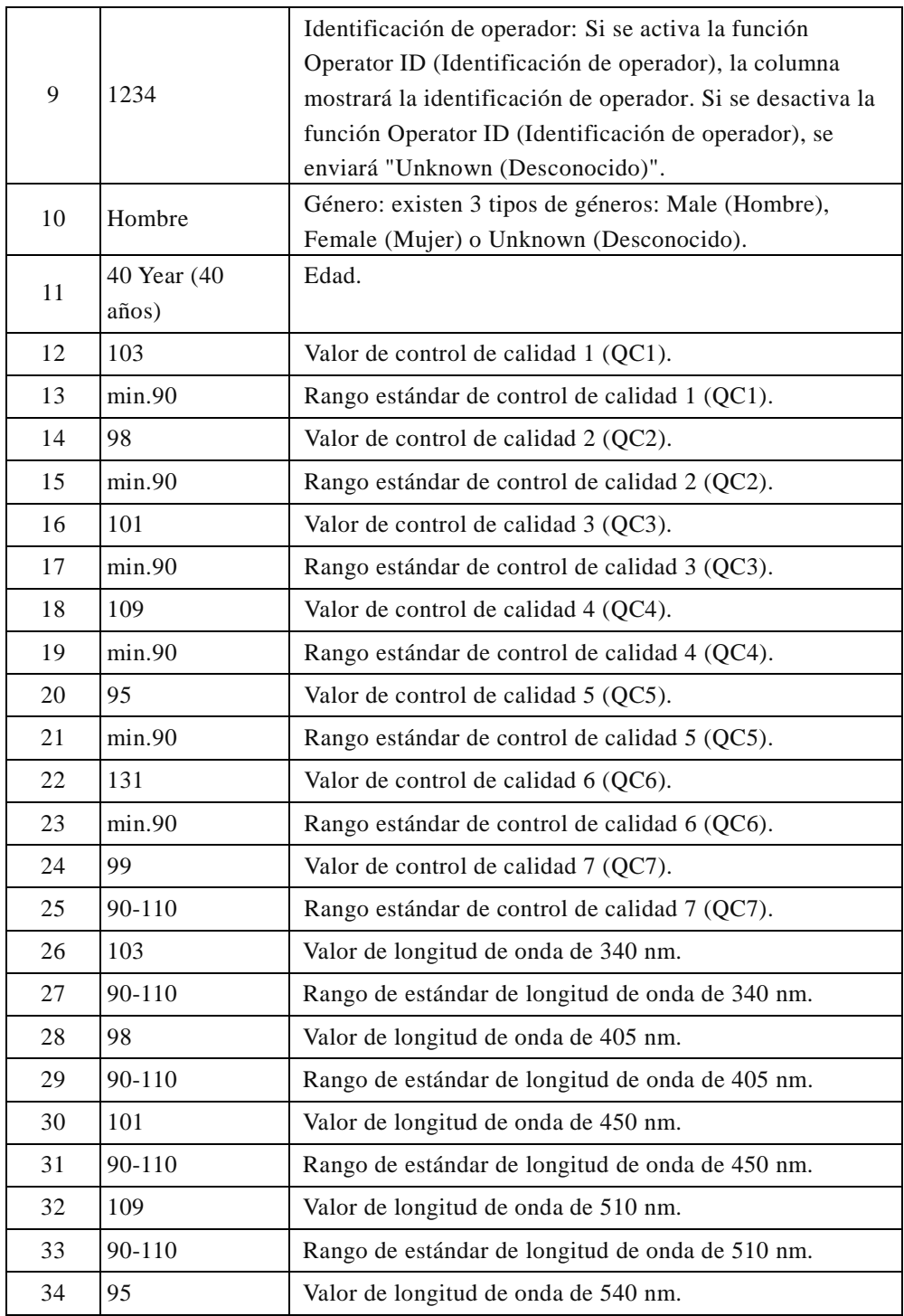

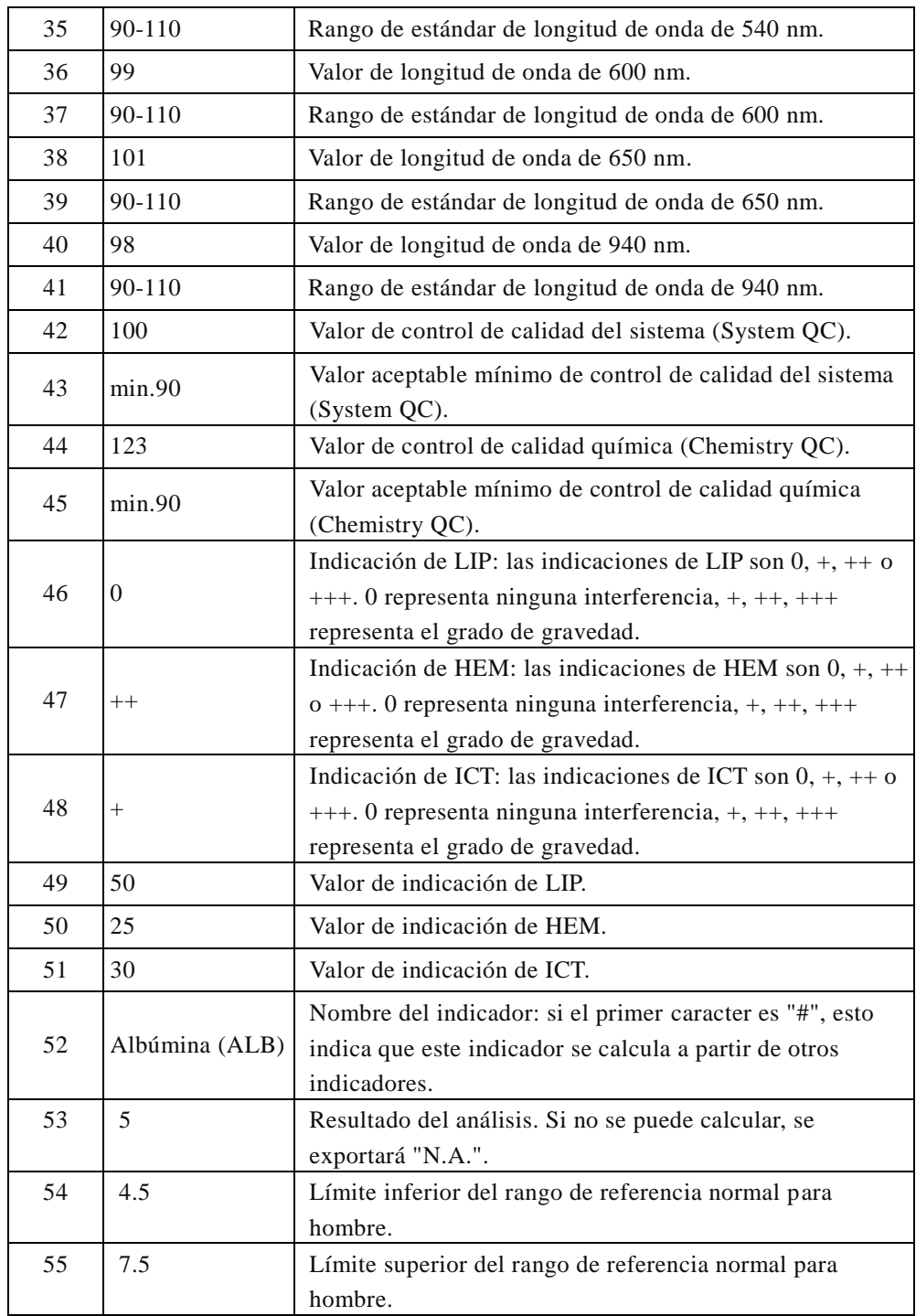

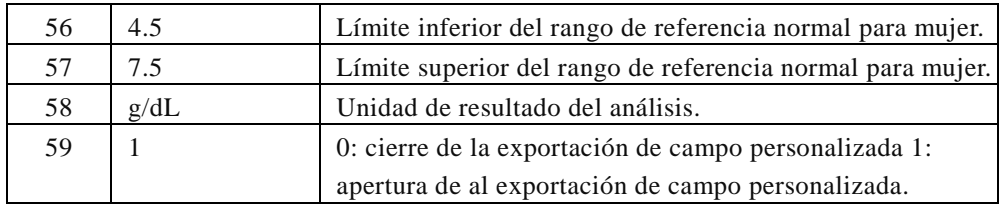

Información de soporte técnico y atención al cliente: Tel: +886-3-611-8511 Fax: +886-3-579-5393 Correo electrónico: support@skyla.com Sitio Web: www.skyla.com

Texto del manual, rev. 1B NP: 7B25000077HA LITE-ON Technology Corp.

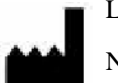

LITE-ON Technology Corporation H.S.P.B.

Núm. 8, Dusing Road, Hsinchu Science Park Hsinchu, Taiwán, República de China

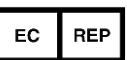

MT Promedt Consulting GmbH Altenhofstr. 80 D-66386 St. Ingbert Alemania

 $\epsilon$ 

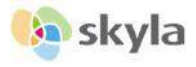